$\overline{aws}$ 

入門指南

# Amazon Monitron

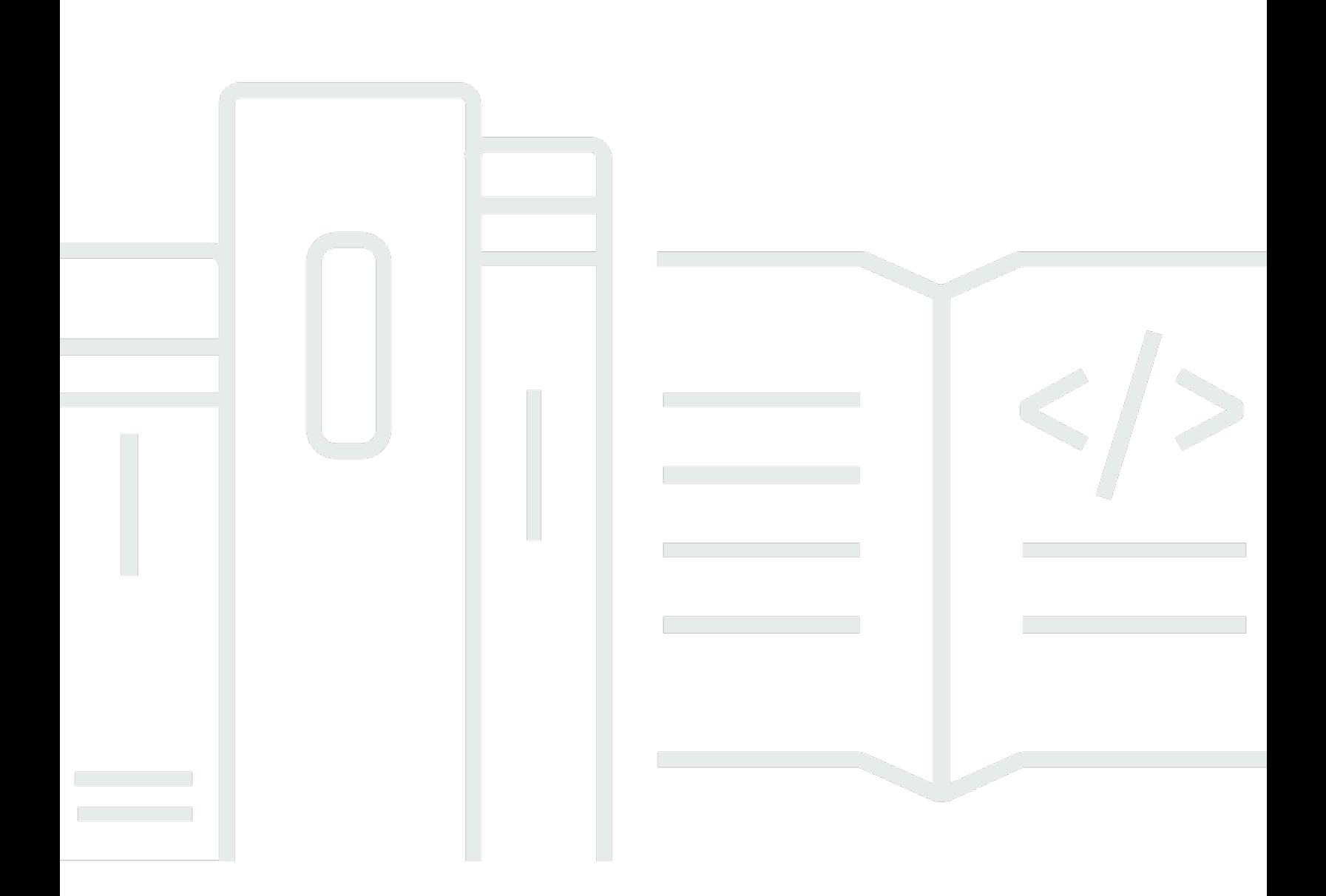

Copyright © 2024 Amazon Web Services, Inc. and/or its affiliates. All rights reserved.

# Amazon Monitron: 入門指南

Copyright © 2024 Amazon Web Services, Inc. and/or its affiliates. All rights reserved.

Amazon 的商標和商業外觀不得用於任何非 Amazon 的產品或服務,也不能以任何可能造成客戶混 淆、任何貶低或使 Amazon 名譽受損的方式使用 Amazon 的商標和商業外觀。所有其他非 Amazon 擁 有的商標均為其各自擁有者的財產,這些擁有者可能隸屬於 Amazon,或與 Amazon 有合作關係,或 由 Amazon 贊助。

# **Table of Contents**

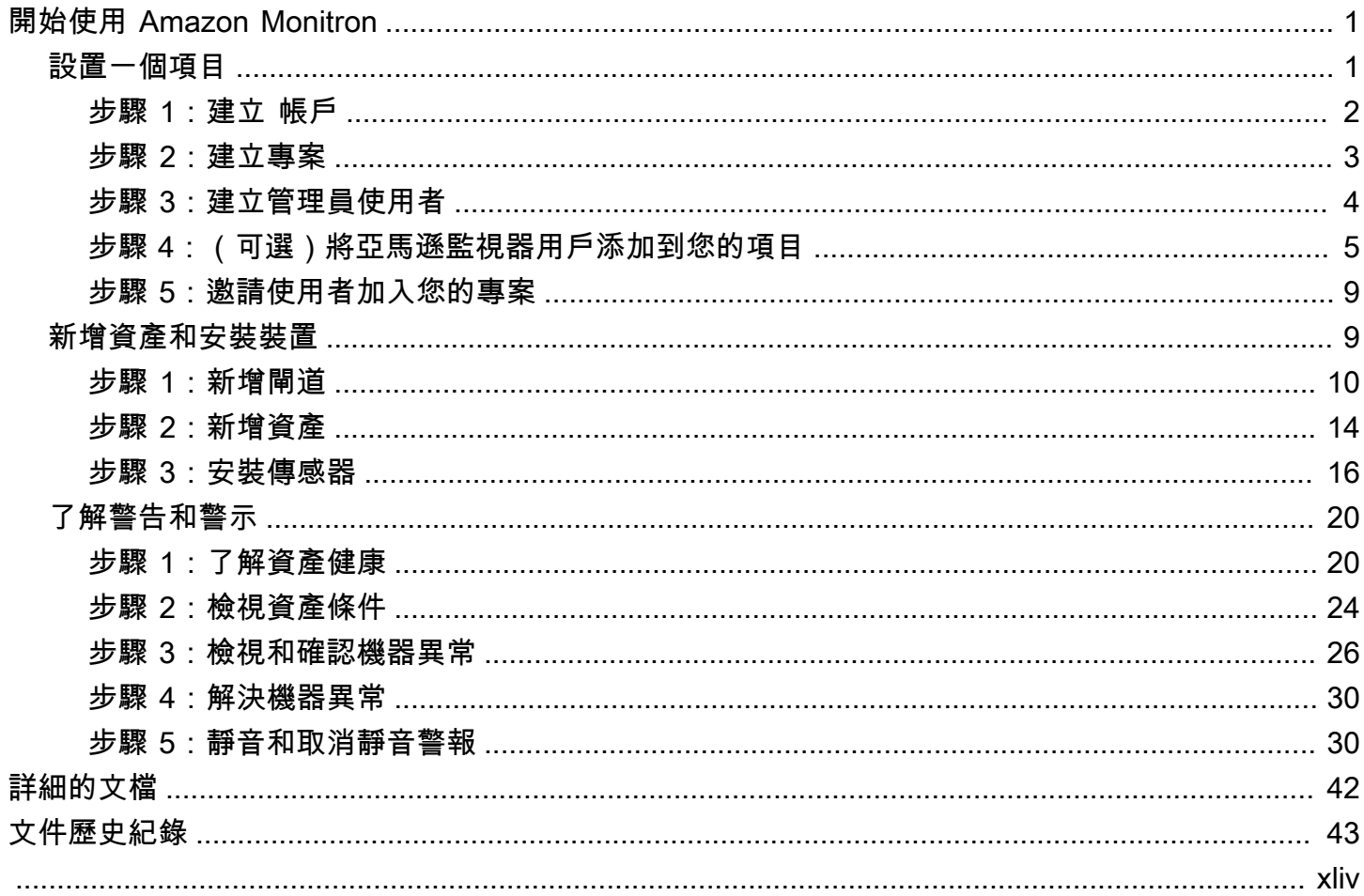

# <span id="page-3-0"></span>開始使用 Amazon Monitron

歡迎使用 Amazon Monitron 入門指南。

Amazon Monitron 是一種自動偵測工業機械中異常行為的 end-to-end 系統,可讓您主動針對潛在故障 採取行動,並減少意外停機時間。它包括用於擷取振動和溫度資料的感測器裝置、用於將資料安全傳 輸到 AWS 雲端的閘道裝置、使用機器學習分析資料是否有異常機器模式的 Amazon Monitron 服務, 以及用於設定裝置和追蹤機器中潛在故障的隨附行動應用程式。可靠性管理人員可以快速部署 Amazon Monitron,輕鬆追蹤軸承、馬達、變速箱和泵等工業設備的機器健康狀態,無需任何開發工作或專門訓 練。

本指南說明開始使用 Amazon Monitron 的基本步驟:

- 1. 設定專案 這為您的團隊其他成員提供監控設備的架構。它使用 Amazon Monitron 主控台,可能 只需要偶爾完成,甚至只需要執行一次,具體取決於您選擇擁有的專案數量。所有其他任務都是透 過 Amazon Monitron 行動應用程式完成的。
- 2. 新增資產和安裝裝置 所有這些工作都是使用行動應用程式完成的。這是項目開始時的一項重大活 動。您可以先新增一些資產並安裝幾個裝置,然後再使用其他資產回到該資產。
- 3. 了解警示 這是 Amazon Monitron 的日常使用情況,可透過行動應用程式完成。它包括每日監 控,以及 Amazon Monitron 發現可能機器異常時必須處理的任務。

如需更多詳細步驟,請參閱 [Amazon Monitron 用者指南。](https://docs.aws.amazon.com/Monitron/latest/user-guide/what-is-monitron.html)要進一步了解 Amazon Monitron,您可以訪 問 [Amazon Monitron 產品詳細信息頁](https://aws.amazon.com/monitron/)面。

### 主題

- [設置一個項目](#page-3-1)
- [新增資產和安裝裝置](#page-11-1)
- [了解警告和警示](#page-22-0)

# <span id="page-3-1"></span>設置一個項目

使用 Amazon Monitron 的第一步是在 Amazon Monitron 控台中設置您的專案。您的團隊可以在 Amazon Monitron 行動應用程式中設定閘道、資產和感應器的專案。

### 主題

• [步驟 1:建立 帳戶](#page-4-0)

- [步驟 2:建立專案](#page-5-0)
- [步驟 3:建立管理員使用者](#page-6-0)
- [步驟 4:\(可選\)將亞馬遜監視器用戶添加到您的項目](#page-7-0)
- [步驟 5:邀請使用者加入您的專案](#page-11-0)
- <span id="page-4-0"></span>步驟 1:建立 帳戶

### 註冊一個 AWS 帳戶

如果您沒有 AWS 帳戶,請完成以下步驟來建立一個。

### 若要註冊成為 AWS 帳戶

- 1. 開啟 [https://portal.aws.amazon.com/billing/signup。](https://portal.aws.amazon.com/billing/signup)
- 2. 請遵循線上指示進行。

部分註冊程序需接收來電,並在電話鍵盤輸入驗證碼。

當您註冊一個時 AWS 帳戶,將創建AWS 帳戶根使用者一個。根使用者有權存取該帳戶中的所有 AWS 服務 和資源。安全性最佳做法[是將管理存取權指派給使用者,並僅使用 root 使用者來執行](https://docs.aws.amazon.com/accounts/latest/reference/root-user-tasks.html) [需要 root 使用者存取權](https://docs.aws.amazon.com/accounts/latest/reference/root-user-tasks.html)的工作。

AWS 註冊過程完成後,會向您發送確認電子郵件。您可以隨時登錄 <https://aws.amazon.com/>並選擇 我的帳戶,以檢視您目前的帳戶活動並管理帳戶。

### 建立具有管理權限的使用者

註冊後,請保護您的 AWS 帳戶 AWS 帳戶根使用者 AWS IAM Identity Center、啟用和建立系統管理 使用者,這樣您就不會將 root 使用者用於日常工作。

保護您的 AWS 帳戶根使用者

1. 選擇 Root 使用者並輸入您的 AWS 帳戶 電子郵件地址,以帳戶擁有者身分登入[。AWS](https://console.aws.amazon.com/)  [Management Console](https://console.aws.amazon.com/)在下一頁中,輸入您的密碼。

如需使用根使用者登入的說明,請參閱 AWS 登入 使用者指南中[的以根使用者身分登入](https://docs.aws.amazon.com/signin/latest/userguide/console-sign-in-tutorials.html#introduction-to-root-user-sign-in-tutorial)。

2. 若要在您的根使用者帳戶上啟用多重要素驗證 (MFA)。

如需指示,請參閱《IAM 使用者指南》中[的為 AWS 帳戶 根使用者啟用虛擬 MFA 裝置 \(主控台\)](https://docs.aws.amazon.com/IAM/latest/UserGuide/enable-virt-mfa-for-root.html)。

1. 啟用 IAM Identity Center。

如需指示,請參閱 AWS IAM Identity Center 使用者指南中的[啟用 AWS IAM Identity Center](https://docs.aws.amazon.com/singlesignon/latest/userguide/get-set-up-for-idc.html)。

2. 在 IAM 身分中心中,將管理存取權授予使用者。

[若要取得有關使用 IAM Identity Center 目錄 做為身分識別來源的自學課程,請參閱《使用指南》](https://docs.aws.amazon.com/singlesignon/latest/userguide/quick-start-default-idc.html)  [IAM Identity Center 目錄中的「以預設值設定使用AWS IAM Identity Center 者存取](https://docs.aws.amazon.com/singlesignon/latest/userguide/quick-start-default-idc.html)」。

以具有管理權限的使用者身分登入

• 若要使用您的 IAM Identity Center 使用者簽署,請使用建立 IAM Identity Center 使用者時傳送至 您電子郵件地址的簽署 URL。

如需使用 IAM 身分中心使用者[登入的說明,請參閱使用AWS 登入 者指南中的登入 AWS 存取入口](https://docs.aws.amazon.com/signin/latest/userguide/iam-id-center-sign-in-tutorial.html) [網站](https://docs.aws.amazon.com/signin/latest/userguide/iam-id-center-sign-in-tutorial.html)。

指派存取權給其他使用者

1. 在 IAM 身分中心中,建立遵循套用最低權限許可的最佳做法的權限集。

如需指示,請參閱《AWS IAM Identity Center 使用指南》中的「[建立權限集」](https://docs.aws.amazon.com/singlesignon/latest/userguide/get-started-create-a-permission-set.html)。

2. 將使用者指派給群組,然後將單一登入存取權指派給群組。

如需指示,請參閱《AWS IAM Identity Center 使用指南》中的「[新增群組」](https://docs.aws.amazon.com/singlesignon/latest/userguide/addgroups.html)。

**A** Important

Amazon Monitron 支援所有 IAM 身分中心區域,選擇加入和政府區域除外。如需支援的區域清 單,請參閱[瞭解 SSO 需求。](https://docs.aws.amazon.com/Monitron/latest/user-guide/mu-adding-user.html#sso-requirements)

## <span id="page-5-0"></span>步驟 2:建立專案

現在您已經登入 AWS Management Console,您可以使用 Amazon Monitron 主控台來建立您的專案。

### 建立專案

- 1. 選擇您要在「 AWS 地區」選取器中使用的「區域」。Amazon Monitron 僅在美國東部 (維吉尼亞 北部)、歐洲 (愛爾蘭) 和亞太區域 (雪梨) 區域提供。
- 2. 在 [https://console.aws.amazon.com/monitron](https://console.aws.amazon.com/monitron/) 打開 Amazon Monitron 控制台。
- 3. 選擇建立專案。
- 4. 在「專案詳細資訊」下,輸入專案的名稱做為「專案名稱」。
- 5. (選用) 在「資料加密」下,您可以勾選「自訂加密設定 (進階)」(如果您有 AWS KMS key 中的) AWS Key Management Service。Amazon Monitron 會加密所有靜態和傳輸中的資料。如果您沒 有提供自己的 CMK,您的資料會由 Amazon Monitron 擁有和管理的 CMK 加密。

如需有關專案加密的詳細資訊,請參閱 [Amazon Monitron 中的 KMS 和資料加密](https://docs.aws.amazon.com/Monitron/latest/user-guide/data-protection.html#data-encryption)。

6. (選擇性) 若要將標籤新增至專案,請在「標籤」下輸入機碼值配對,然後選擇「新增標籤」。

如需有關標籤的詳細資訊,請參閱 [Amazon Monitron 中的標籤。](https://docs.aws.amazon.com/Monitron/latest/user-guide/tagging.html)

7. 選擇「下一步」以建立專案。

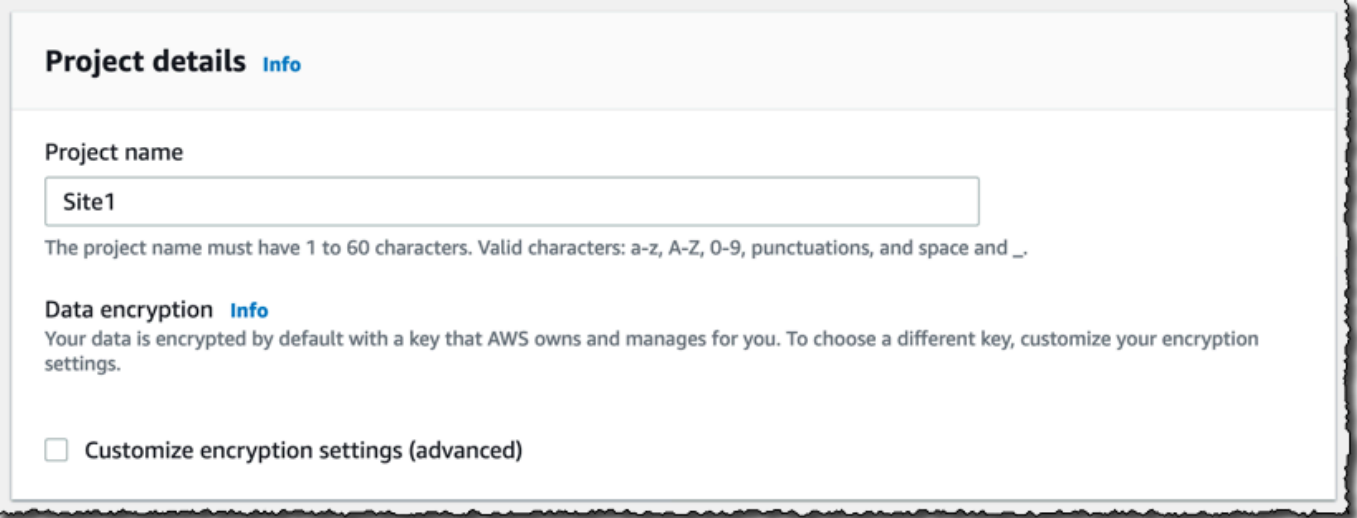

當您創建第一個項目時, AWS 帳戶的所有者將收到來自 Organ AWS izations 的電子郵件。不需要根 據此電子郵件採取任何行動。

## <span id="page-6-0"></span>步驟 3:建立管理員使用者

授與組織中的一或多個人員 (例如可靠性管理員) 做為管理員使用者的存取權。管理員使用者是屬於 Amazon Monitron 專案且可以將其他使用者新增至專案的人員。

當您新增管理員使用者時,Amazon Monitron 會在 AWS IAM Identity Center中為該使用者建立一個 帳戶。IAM 身分中心是一項服務,可協助您管理組織中 AWS 帳戶和應用程式的 SSO 存取。Amazon Monitron 使用 IAM 身分中心來驗證 Amazon Monitron 行動應用程式的使用者。

如果您尚未在 AWS 帳戶中啟用 IAM 身分中心,則當您建立第一個 Amazon Monitron 管理員使用者 時,Amazon Monitron 會為您啟用此功能。如果您已在帳戶中使用 IAM 身分中心,則您的 IAM 身分中 心使用者會顯示在 Amazon Monitron 主控台中。

完成本節中的步驟,以管理員使用者的身分將自己新增至您的專案。針對您要建立的每個其他管理員使 用者重複這些動作。

### 若要建立管理員使用者

除非您已在 AWS 帳戶中使用 IAM 身分中心,否則請使用 Amazon Monitron 建立管理員使用者。如果 這些使用者已在 IAM Identity Center 中,您可以略過建立使用者,並準備好為他們指派管理員角色。

- 1. 在 [https://console.aws.amazon.com/monitron](https://console.aws.amazon.com/monitron/) 打開 Amazon Monitron 控制台。
- 2. 在 [新增專案管理員使用者] 頁面上,選擇 [建立使用者
- 3. 在 [建立使用者] 區段中,輸入管理員使用者的電子郵件地址和名稱。
- 4. 選擇 Create user (建立使用者)。

Amazon Monitron 可在 IAM 身分中心建立使用者。IAM 身分中心會傳送電子郵件給使用者,其中 包含啟用帳戶的連結。該鏈接的有效期最多為七天。在這段時間內,每個用戶都必須打開電子郵件 並接受邀請。

將管理員角色指派給管理員使用者

- 1. 在 [新增專案管理員使用者] 頁面上,針對您建立的每個管理員使用者選取核取方塊。
- 2. 選擇新增。

即使這些人尚未接受其 IAM 身分中心帳戶的邀請,您也可以將管理員使用者新增至您的專案。

## <span id="page-7-0"></span>步驟 4:(可選)將亞馬遜監視器用戶添加到您的項目

除了管理員使用者之外,您還可以新增缺少管理員權限的使用者。例如,這些使用者可能只是使用 Amazon Monitron 行動應用程式監控資產、確認通知和輸入結案代碼的技術人員。

對於非管理員使用者的使用者:

- 您可以使用 IAM 身分中心 (而非 Amazon Monitron) 來建立他們的使用者帳戶。
- 您可以使用 Amazon Monitron 行動應用程式將使用者新增至專案,而不是 Amazon Monitron 主控 台。

如果您的所有使用者都是管理員使用者,則不需要執行下列步驟。

將使用者新增至 IAM 身分中心

如果您的使用者已在您的帳戶中擁有 IAM 身分中心的 AWS 帳戶,則可以略過這些步驟。您已準備好 在行動應用程式中將使用者新增至您的專案。否則,請完成以下步驟,將使用者新增至 IAM 身分中 心。

- 1. [請在以下位置開啟 AWS IAM Identity Center 主控台。](https://console.aws.amazon.com/singlesignon/) https://console.aws.amazon.com/ singlesignon/
- 2. 在 IAM 身分中心主控台中,選擇 [使用者]。
- 3. 針對將在 Amazon Monitron 行動應用程式中存取專案的每個使用者重複下列步驟。
	- a. 在 [使用者] 頁面選擇 [新增使用者]
	- b. 在「使用者詳細資料」區段中,提供使用者名稱和聯絡資訊。保留 [密碼] 設定為 [傳送含有密 碼設定指示的電子郵件給使用者]。

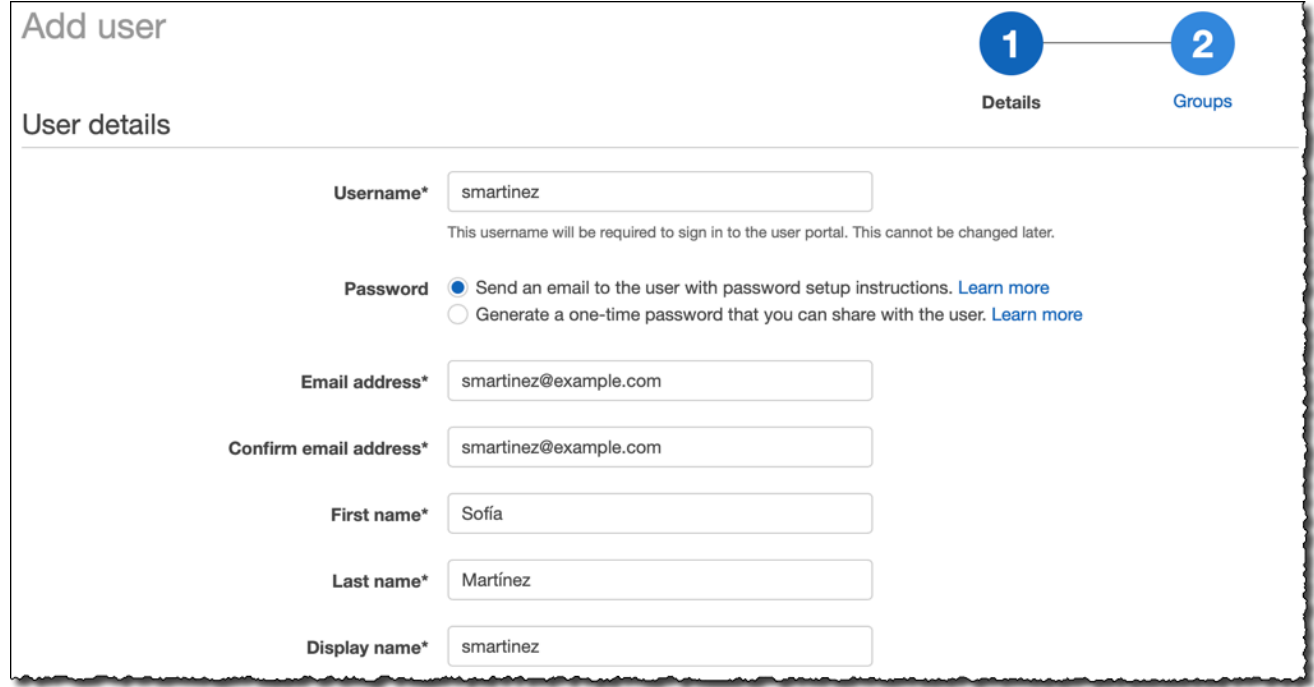

c. 選擇 Next: Groups (下一步:群組)。

d. 選擇新增使用者。IAM 身分中心會傳送電子郵件給使用者,其中包含啟用 IAM 身分中心使用 者的連結。該鏈接的有效期最多為七天。每個使用者都必須開啟電子郵件並接受邀請,才能在 Amazon Monitron 行動應用程式中存取您的專案。

使用行動應用程式新增使用者

- 1. 在智慧型手機上登入 Amazon Monitron 行動應用程式。
- 2. 導覽至您要新增使用者的專案或網站,然後導覽至 [使用者] 清單。
- 3. 選擇新增使用者。

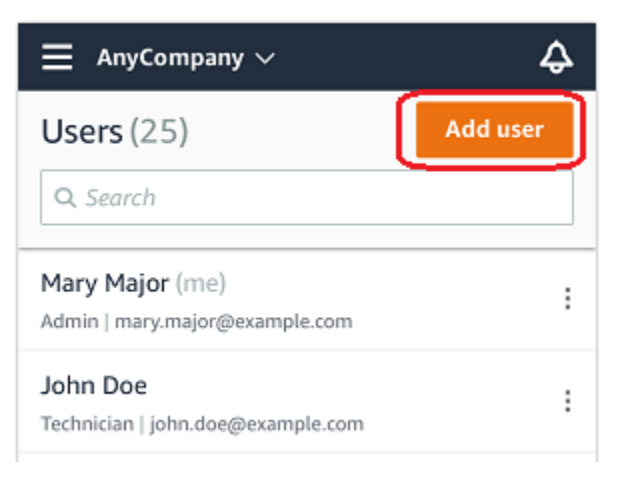

4. 輸入使用者名稱。

Amazon Monitron 會在使用者目錄中搜尋使用者。

- 5. 從清單中選擇使用者。
- 6. 選擇您要指派使用者的角色:管理員、技術人員或檢視者。
- 7. 選擇新增。

新使用者會顯示在 [使用者] 清單中。

8. 傳送電子郵件邀請給新使用者,其中包含存取專案和下載 Amazon Monitron 行動應用程式的連 結。如需詳細資訊,請參閱[傳送電子郵件邀請](https://docs.aws.amazon.com/Monitron/latest/user-guide/resending-email.html)。

如何使用 Web 應用程式新增使用者

- 1. 從導覽窗格中選取 [使用者]。
- 2. 選擇新增使用者。

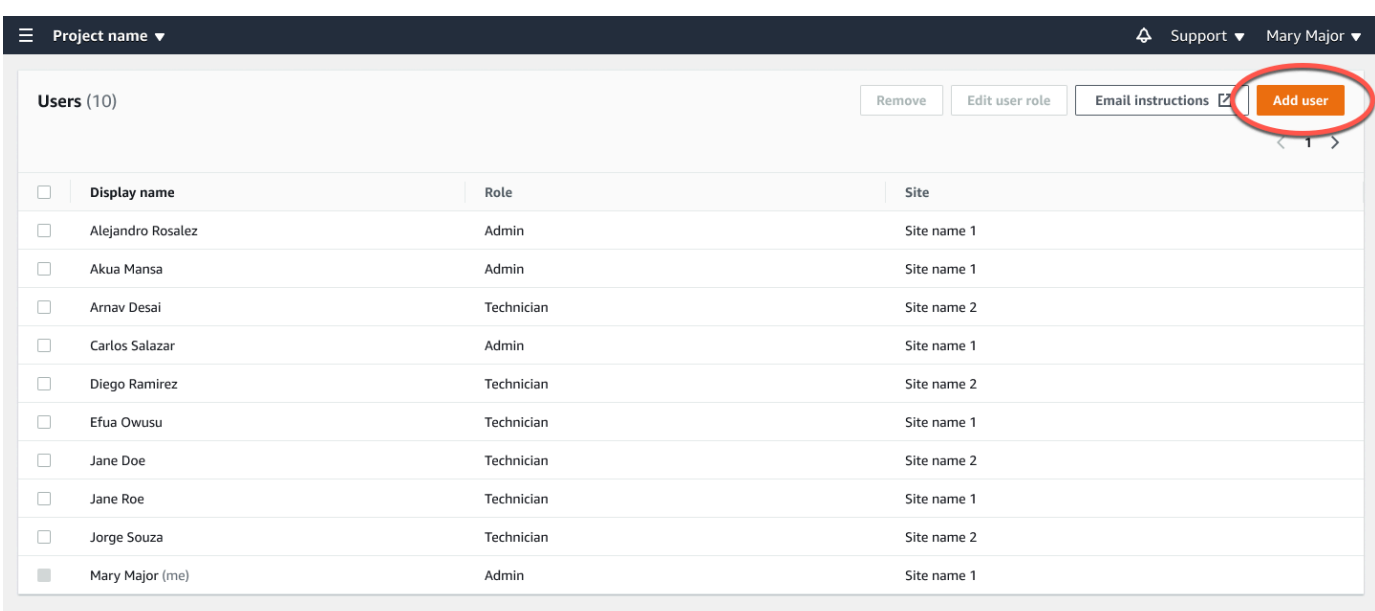

3. 輸入使用者名稱。

Amazon Monitron 會在使用者目錄中搜尋使用者。

- 4. 從清單中選擇使用者。
- 5. 選擇您要指派使用者的角色:「管理員」、「技術人員」或「唯讀」。
- 6. 選擇新增。

新使用者會顯示在 [使用者] 清單中。

7. 傳送電子郵件邀請給新使用者,其中包含存取專案和下載 Amazon Monitron 行動應用程式的連 結。如需詳細資訊,請參閱[傳送電子郵件邀請](https://docs.aws.amazon.com/Monitron/latest/user-guide/resending-email.html)。

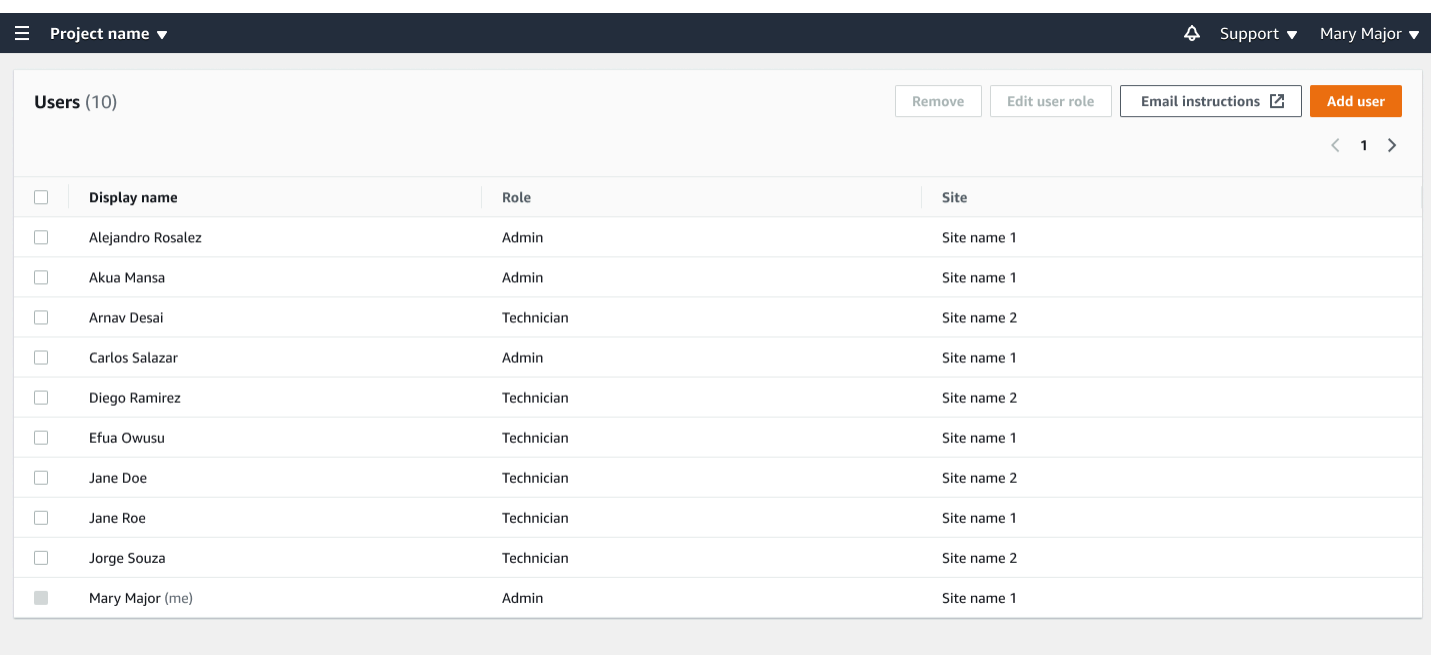

## <span id="page-11-0"></span>步驟 5:邀請使用者加入您的專案

邀請您新增到 Amazon Monitron 專案的使用者。

- 1. 在 [https://console.aws.amazon.com/monitron](https://console.aws.amazon.com/monitron/) 打開 Amazon Monitron 控制台。
- 2. 在導覽窗格中,選擇專案。
- 3. 在 [專案] 頁面上,選擇您的專案名稱以開啟其詳細資訊頁面。
- 4. 針對您要邀請的每位使用者重複下列步驟。
	- a. 在 [運作方式] 下,選擇 [電子郵件指示]

您的電子郵件用戶端會開啟包含 Amazon Monitron 專案邀請函的草稿。它包含兩個鏈接,從 谷歌 Play 商店下載 Amazon Monitron 移動應用程序和一個鏈接打開項目。

b. 以電子郵件傳送此訊息給使用者。

## <span id="page-11-1"></span>新增資產和安裝裝置

建立專案後,您或團隊的可靠性經理和技術人員可以使用 Amazon Monitron 行動應用程式新增閘道、 建立資產並將感應器與其配對,並開始監控您的設備。亞馬遜監控僅支援使用 Android 8.0+ 或 iOS 14+ 與近場通訊 (NFC) 和藍牙的智慧型手機。

您的 IT 經理或可靠性經理將生成一封電子郵件,說明如何首次登錄並連接到您的項目並將其發送給 您。第一次登入後,您可以按照步驟新增閘道和安裝裝置。

主題

- [步驟 1:新增閘道](#page-12-0)
- [步驟 2:新增資產](#page-16-0)
- [步驟 3:安裝傳感器](#page-18-0)

## <span id="page-12-0"></span>步驟 1:新增閘道

在 Amazon Monitron 中,感測器會從機器收集資料並將其傳遞到閘道,然後將資料傳輸到 AWS 雲 端,然後傳輸到 Amazon Monitron 進行分析。這些閘道通常安裝在距感應器 20 至 30 公尺範圍內的工 廠牆上,並使用本機 Wi-Fi 網路連接到 AWS 雲端。

在新增閘道之前,請確定智慧型手機的藍牙已開啟。

To add a Wi-Fi gateway

1. 選擇功能表圖示 (☰),然後選擇 [開始使用]。

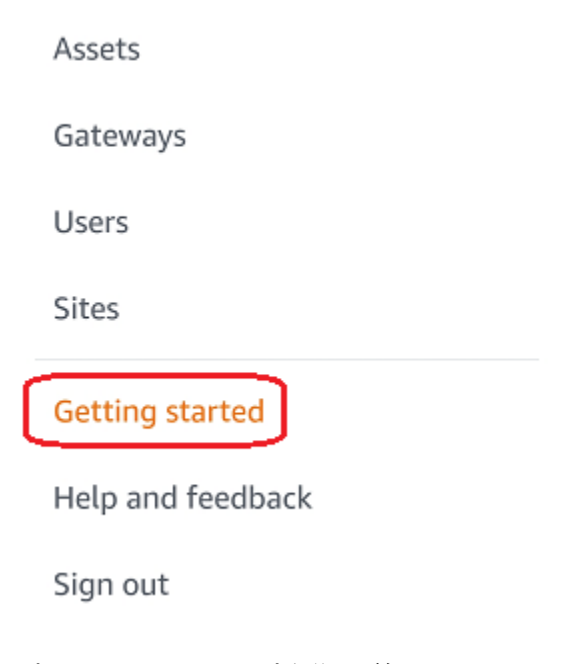

2. 選擇 Add Contact (新增閘道)。

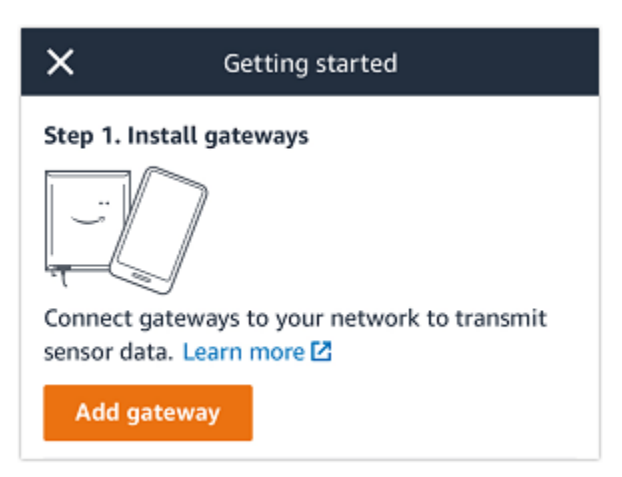

3. 在您的工廠中,將閘道放置在最適合與感應器通訊的位置。

安裝閘道器的最佳位置高於感測器,距離不超過 20 至 30 公尺。如需有關尋找閘道的詳細資 訊[,請參閱 Amazon Monitron 使用者指南中的安裝閘道](https://docs.aws.amazon.com/Monitron/latest/user-guide/installing-gateway.html#where-gateway)的位置。

4. 插入閘道器並確保頂部的 LED 指示燈可以閃爍黃色和藍色。

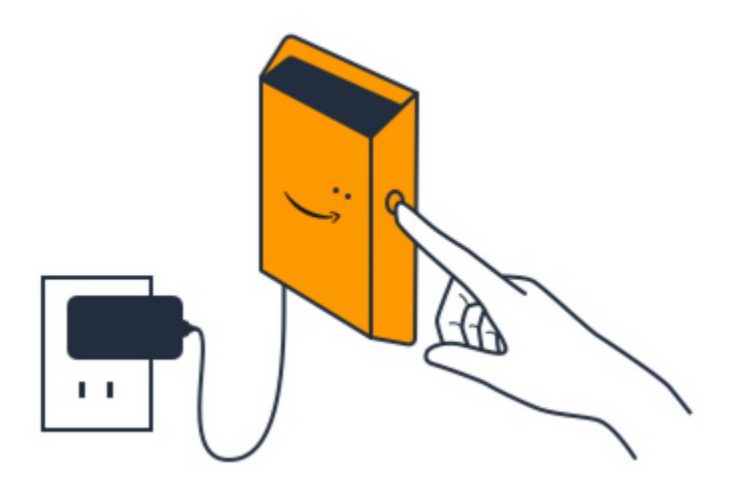

- 5. 按下閘道器側面的按鈕,使其進入調試模式。燈將開始快速閃爍。
- 6. 在行動應用程式中,選擇 [下一步]。
- 7. 選擇 Add Contact (新增閘道)。

Amazon Monitron 會搜尋閘道,這可能需要一些時間。找到閘道後,閘道就會出現在閘道清單 中。

如果找不到閘道,請參閱 Amazon Monitron 使用者指南中的[設定閘道以](https://docs.aws.amazon.com/Monitron/latest/user-guide/gateways.html)取得可能的解決方案。

8. 當您在清單中看到新閘道時,請選擇它。

Amazon Monitron 可能需要一些時間才能連接到新的閘道。

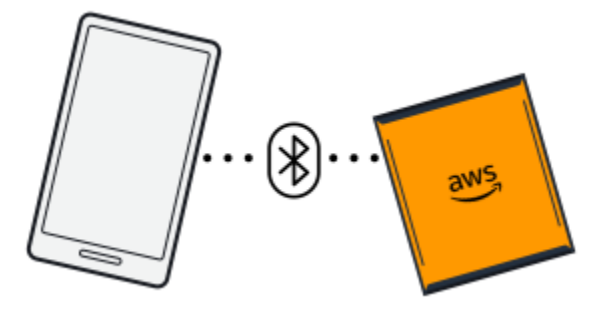

- 9. 在連線到閘道後,Amazon Monitron 會掃描 Wi-Fi 網路。選擇您要使用的 Wi-Fi 網路。
- 10. 輸入您的 Wi-Fi 密碼,然後選擇 [Connect]。

委託閘道可能需要幾分鐘的時間。

To add an Ethernet gateway

- 1. 如果您的智慧型手機尚未開啟藍牙功能,請將其開啟。
- 2. 將閘道放置在最適合與感應器通訊的位置。

安裝閘道器的最佳位置高於感測器,距離不超過 20 至 30 公尺。

- 3. 插入閘道並確定閘道前方的網路指示燈 (黃色) 和藍牙指示燈 (藍色) 交替閃爍。
- 4. 按網關上的 Config 按鈕將其置於調試模式。藍牙和網絡 LED 指示燈將開始快速閃爍。

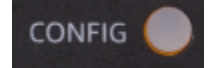

- 5. 在智能手機上打開移動應用程序。
- 6. 在 [開始使用] 頁面或 [閘道] 頁面上,選擇 [新增閘道]。

Amazon Monitron 掃描閘道。這可能需要一些時間。當 Amazon Monitron 找到閘道時,就會在 閘道清單中顯示該閘道。

7. 選擇閘道。

Amazon Monitron 可能需要一些時間才能連接到新的閘道。

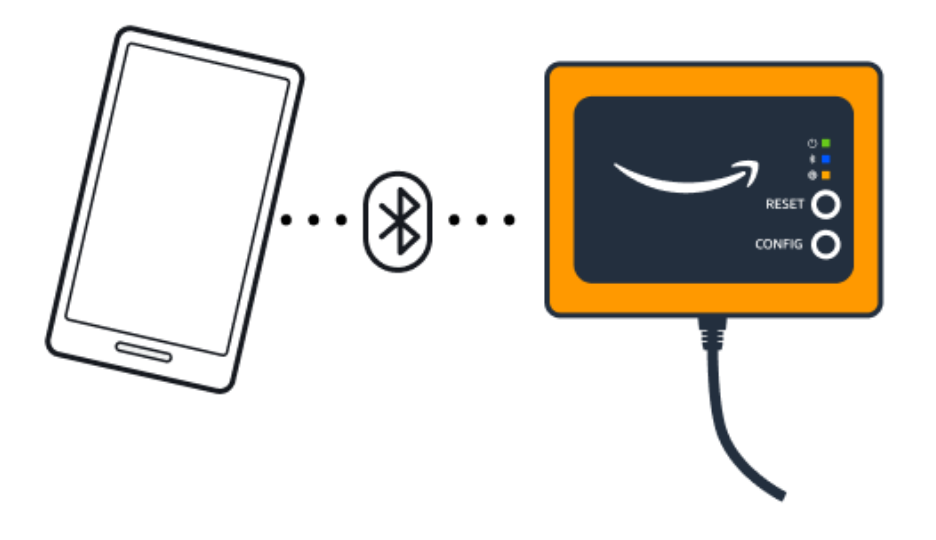

8. Amazon Monitron 連線到閘道後,Amazon Monitron 會提供兩個選項供您設定閘道的網路連 線。

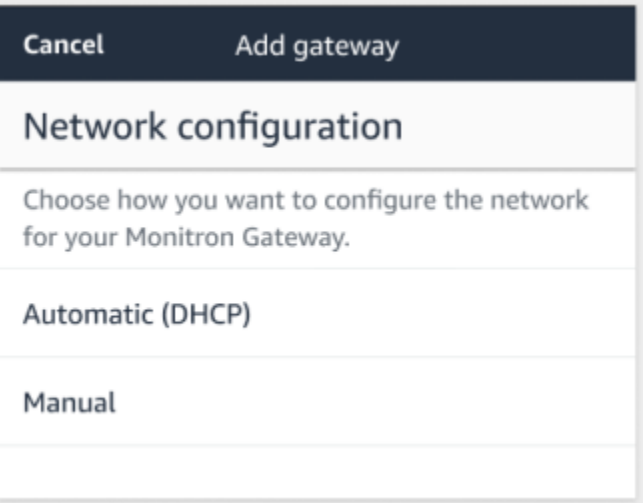

9. 選擇您的網路設定。

閘道可能需要幾分鐘的時間才能委託並連線到網路。

- a. 如果您選擇自動 (DHCP), Amazon Monitron 器將自動設定網路以連接閘道。
- b. 如果您選擇手動,請輸入您的 IP 位址、子網路遮罩、路由器、偏好的 DNS 伺服器和替代 DNS 伺服器 (選用) 資訊。然後選擇 [連線]。

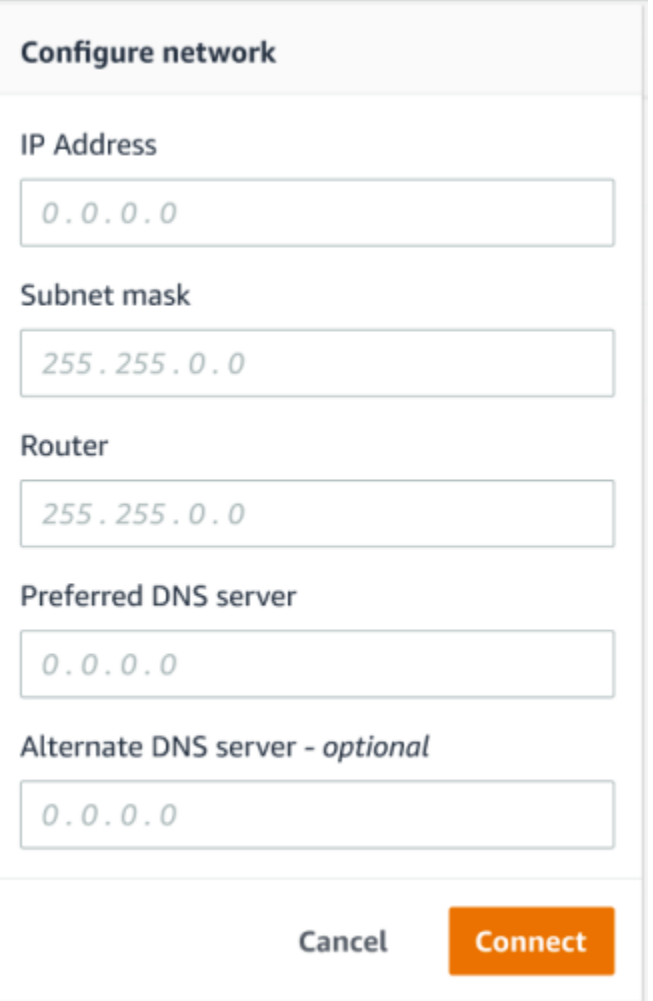

## <span id="page-16-0"></span>步驟 2:新增資產

在 Amazon Monitron 器中,您監控的機器稱為資產。資產通常是個別機器,但也可以是設備的特定部 分。將資產與感測器配對,可直接監控溫度和振動,以檢查潛在的故障。

### 若要新增資產

1. 在 [開始使用] 頁面上,選擇 [新增資產]。

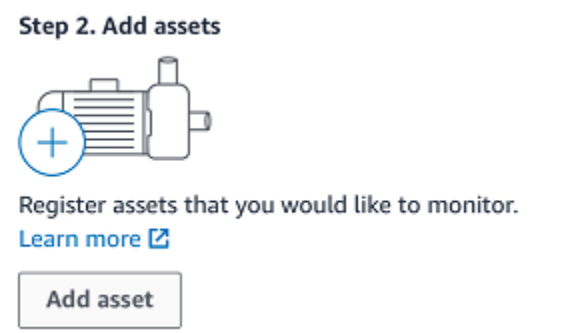

- 2. 在「資產名稱」中,輸入您要建立之資產的名稱。
- 3. 對於「機器」類別,請選擇資產的機器類別。

資產機器類別以 ISO 20816 標準為基礎。如需有關機器類別的詳細資訊,請參閱[資產。](https://docs.aws.amazon.com/Monitron/latest/user-guide/assets-chapter.html)

### **a** Note

資產機器類別以 ISO 20816 標準為基礎。Amazon Monitron 管理員也可以為專案內的所 有職位建立自訂機器資產類別。如需有關機器類別及自訂機器類別的詳細資訊,請參閱[資](https://docs.aws.amazon.com/Monitron/latest/user-guide/assets-chapter.html) [產](https://docs.aws.amazon.com/Monitron/latest/user-guide/assets-chapter.html)。

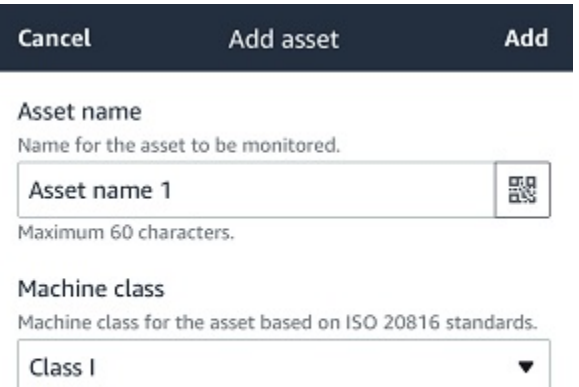

### 4. 選擇新增。

### 新增第一個資產後,該資產就會顯示在資產清單頁面上。

## <span id="page-18-0"></span>步驟 3:安裝傳感器

資產會與感測器配對,這些感測器可直接監控資產的健康狀況。您可以將每個感測器放在資產上要監視 的位置。您可以在每個資產上放置一個或多個感應器。每個感測器都會在配對的位置進行振動和溫度測 量,並將其傳送到 AWS 雲端,以便使用閘道分析機器健康狀態。

放置感測器的位置

放置感測器時,請選擇能夠準確偵測機器溫度或振動的位置。

為了達到最大的準確度:

- 將感測器直接安裝到目標元件的外殼上。
- 減少振動傳輸路徑的長度,振動源與傳感器之間的距離。
- 避免將感測器安裝在可能因自然頻率而振盪的位置,例如鈑金蓋。

振動將從源頭減弱到 30-36 英寸/75-90 厘米)。可以減少傳輸路徑長度的振動傳輸路徑長度的屬性包 括:

- 安裝表面的數量,導致信號反射
- 可吸收振動的橡膠和塑料等材料

下列範例顯示要放置感測器的位置。如需詳細資訊和範例,請參閱 Amazon Monitron 使用者指南中 的[感應器放置位置](https://docs.aws.amazon.com/Monitron/latest/user-guide/as-sensor-positions.html#as-where-sensors)。

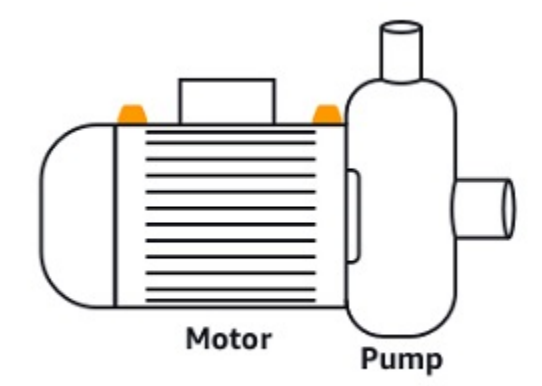

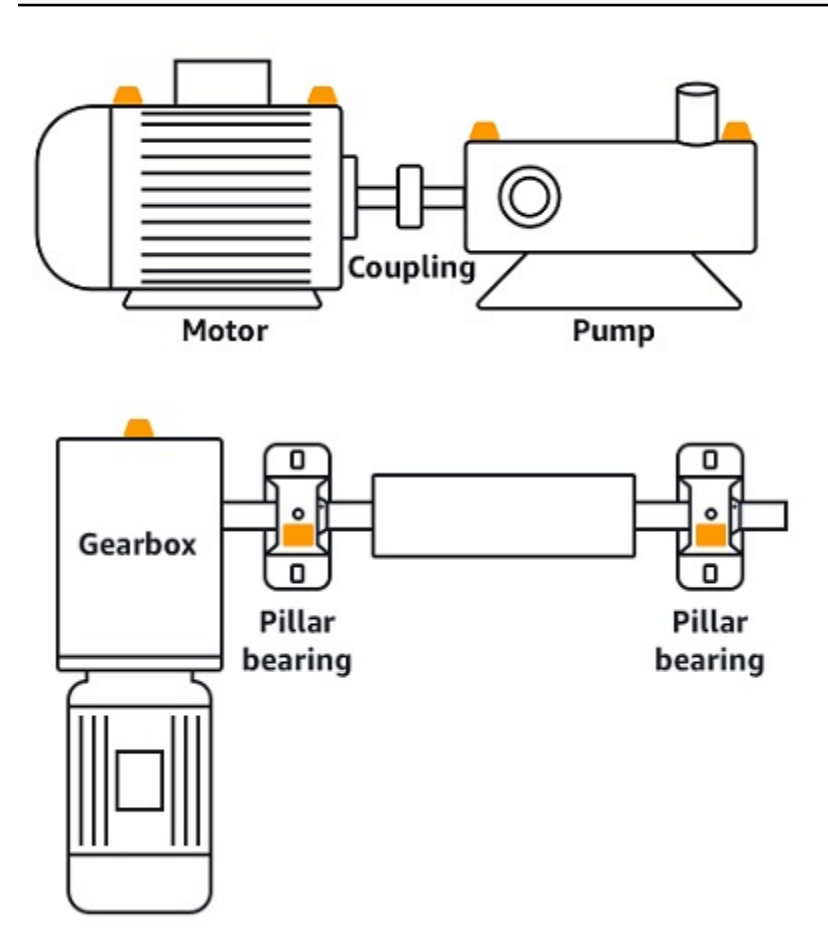

## 如何放置感測器

決定在資產上放置感測器的位置後,請確定至少有三分之一的感測器基座固定在資產上。感測器可以在 感測器的整個底座上進行振動和溫度測量值,但請務必將資產目標區域盡可能置中在感測器上,如下圖 所示。

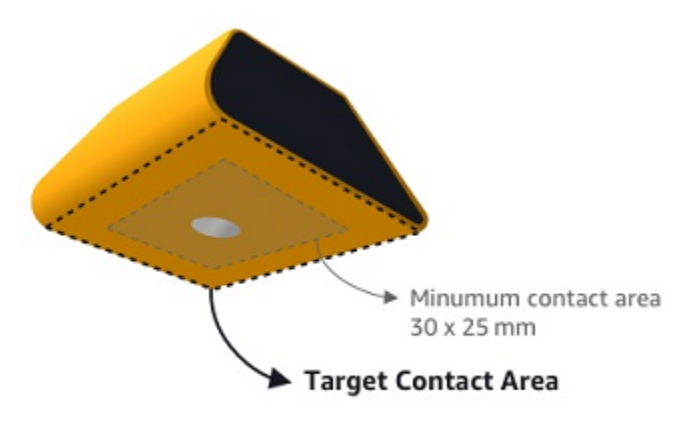

用工業粘合劑固定傳感器。我們建議使用氰基丙烯酸酯型環氧樹脂。如需有關將感測器連接到資產的其 他資訊,請參閱 Amazon Monitron 使用者指南中的[如何放置感測器。](https://docs.aws.amazon.com/Monitron/latest/user-guide/as-sensor-positions1.html#as-how-sensors)

### **A** Warning

Amazon Monitron 測器可以使用工業粘合劑將其連接到設備上。我們建議您在選擇粘合劑 之前檢查表面。對於最大 5 毫米粗糙度/間隙的表面, 您可以選擇填充間隙的粘合劑, 例如 LOCTITE® 3090。對於平坦表面(粗糙度 <0.1 毫米),您可以選擇較通用的粘合劑,例如 LOCTITE® 454。始終檢查並遵循粘合劑供應商概述的處理指南。 有關安全使用粘合劑的更多信息,請參閱[樂泰 454 技術信息或樂](https://www.henkel-adhesives.com/us/en/product/instant-adhesives/loctite_454.html)[泰 3090](https://www.henkel-adhesives.com/us/en/product/instant-adhesives/loctite_3090.html) [技術信息](https://www.henkel-adhesives.com/us/en/product/instant-adhesives/loctite_454.html)(如適 用)。

### 要安裝亞馬遜監視器傳感器

- 1. 在感測器底部塗上一層薄薄的黏合劑,使接觸面積最大化。
- 2. 將感測器固定在機器零件上的安裝位置,並在黏著劑指示所指定的時間長度內用力按壓。

### 步驟 4:將感測器與資產配對

您與資產配對的每個感測器都有指定的位置,並設定為監控資產的特定部分。例如,設定用於監控傳送 帶上軸承的感測器可能具有左軸承 1 的位置,其位置類型為「軸承」。

Amazon Monitron 使用近場通訊 (NFC),這是一種短距離 (4 公分或以下) 無線技術,用於兩個電子裝 置之間的通訊。要使用 Amazon Monitron 器,你需要一個 iOS 或安卓 8.0+ 智能手機與 NFC 本地安 裝。

### **A** Important

您要監控的設備必須處於健康狀態,然後才能將其與傳感器配對。Amazon Monitron 必須根據 設備的正常狀態建立基準,以便稍後判斷異常情況。

將感測器與資產配對

- 1. 將感應器安裝在正確的位置,如中所述[步驟 3:安裝傳感器](#page-18-0) 。在此步驟 4 中,您也可以在將感測 器與資產配對後連接。
- 2. 確認智慧型手機的 NFC 功能已開啟且正常運作。
- 3. 從「資產」清單中,選擇您剛建立的資產。
- 4. 選擇配對感應器。
- 5. 對於位置名稱,提供感測器位置的名稱。
- 6. 選擇最適合您要監視的位置的位置類型:
	- 軸承
	- 压缩机
	- 風扇
	- 变速箱
	- 馬達
	- 泵浦
	- 其他

**a** Note

配對感應器後,就無法變更位置類型。

7. 將手機靠近傳感器進行註冊。註冊完成時會顯示進度列。

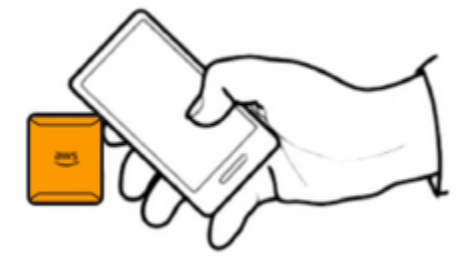

可能需要一些時間才能調試傳感器。如果您無法配對感應器,請參閱[配對感應器](https://docs.aws.amazon.com/Monitron/latest/user-guide/as-sensor-positions1.html#as-add-sensors)以取得更多資訊。

**1** Tip

如果您的智能手機無法檢測到傳感器,請嘗試握住它,以使 NFC 天線靠近傳感器。對於 iPhone 型號,天線位於設備的頂部邊緣。對於安卓機型,天線的位置會有所不同。下列資 源可協助您在 Android 裝置上找出 NFC 天線:

• [NFC 偵測區域 \(三星\)](https://www.samsung.com/hk_en/nfc-support/#devicelist)

### • [像素手機硬件圖](https://support.google.com/pixelphone/answer/7157629)

<span id="page-22-0"></span>在「資產」頁面上,感測器現在已與資產配對,並由其位置識別。

## 了解警告和警示

### **a** Note

本節著重於使用 Amazon Monitron 行動應用程式。若要進一步了解 Amazon Monitron 網路應 用程式,請參閱 Amazon Monitron 使用者指南中的[了解感測器量測。](https://docs.aws.amazon.com/Monitron/latest/user-guide/anom-monitoring-chapter.html)

將感測器與資產配對後,Amazon Monitron 就會開始監控資產的狀況。偵測到異常的機器狀況時,會 傳送通知

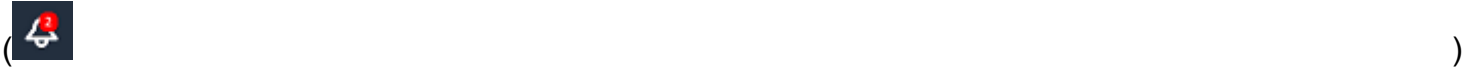

給您,並變更資產狀態。警示通知是使用機器學習和 ISO 20816 機器振動標準的組合產生的。

若要監控資料並回應有關異常情況的警示,請使用 Amazon Monitron 行動應用程式。

您的管理員將向您發送一封電子郵件,其中包含有關如何首次登錄並連接到您的項目的信息。

主題

- [步驟 1:了解資產健康](#page-22-1)
- [步驟 2:檢視資產條件](#page-26-0)
- [步驟 3:檢視和確認機器異常](#page-28-0)
- [步驟 4:解決機器異常](#page-32-0)
- [步驟 5:靜音和取消靜音警報](#page-32-1)

## <span id="page-22-1"></span>步驟 1:了解資產健康

若要使用 Amazon Monitron 行動應用程式監控資產,請從資產清單開始。當您開啟行動應用程式時, 就會顯示此清單。

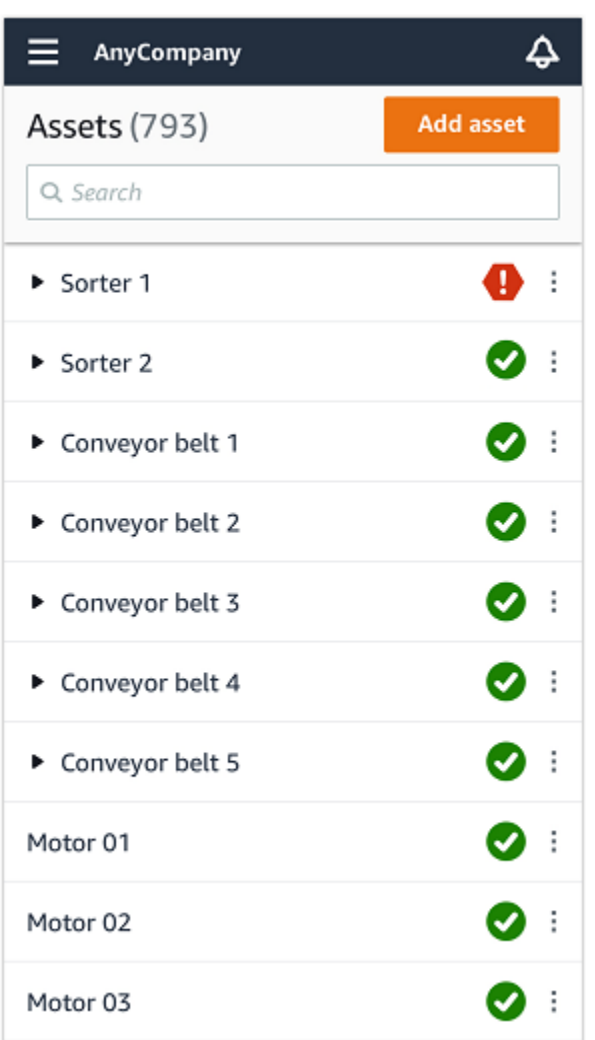

專案或網站中的每個資產都會列在「資產」清單中。

在「資產清單」頁面上,每個資產都會顯示一個圖示,表示其健康狀態 下表說明這些圖示。

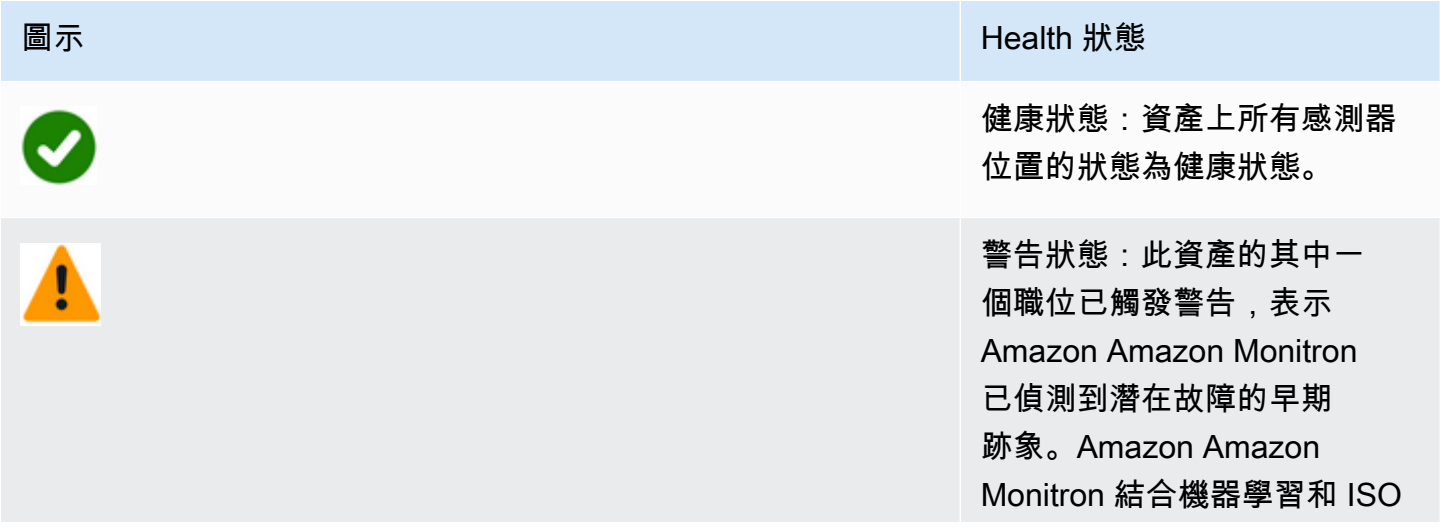

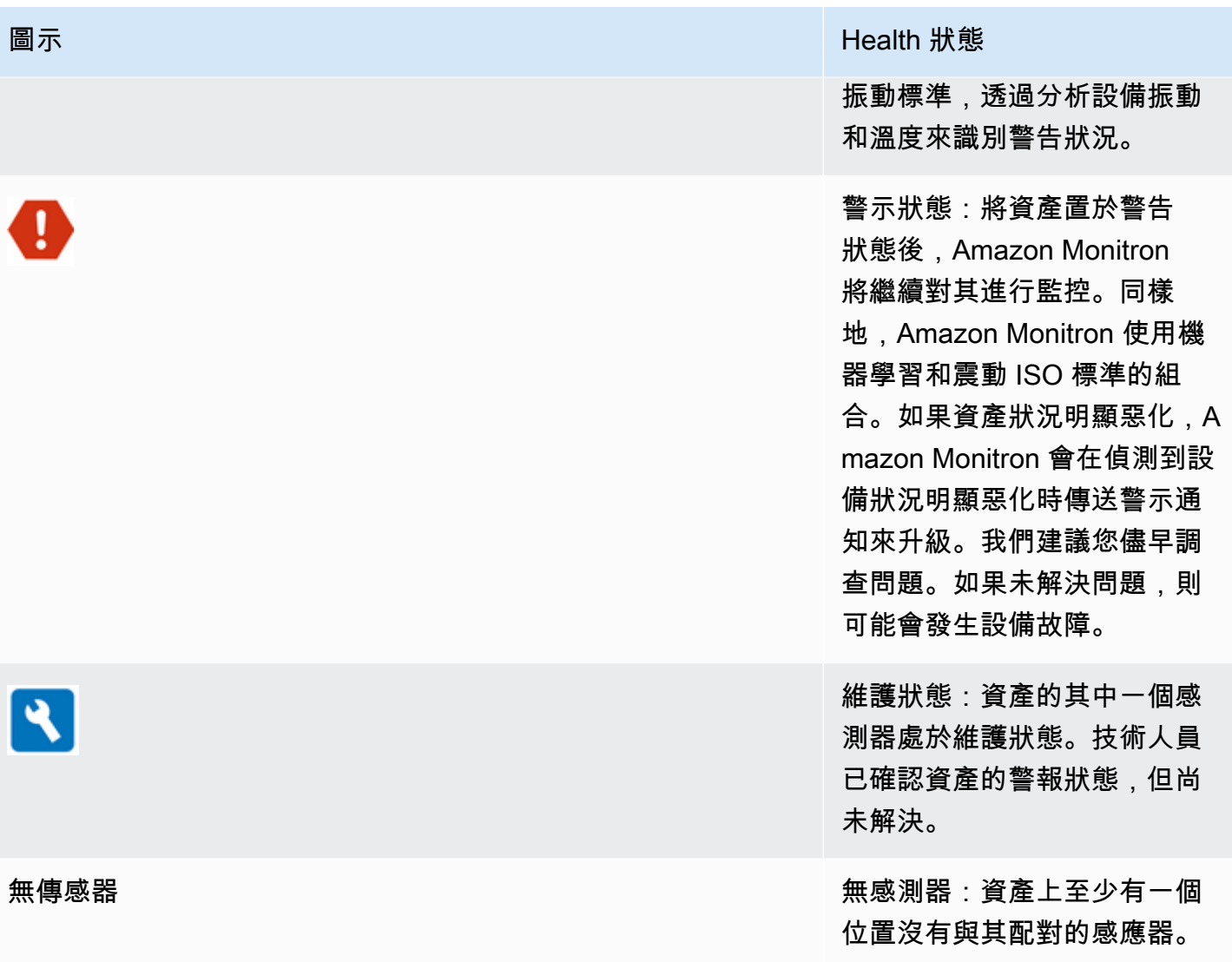

當您選擇資產時,應用程式會顯示每個基礎感應器位置的健康狀態。

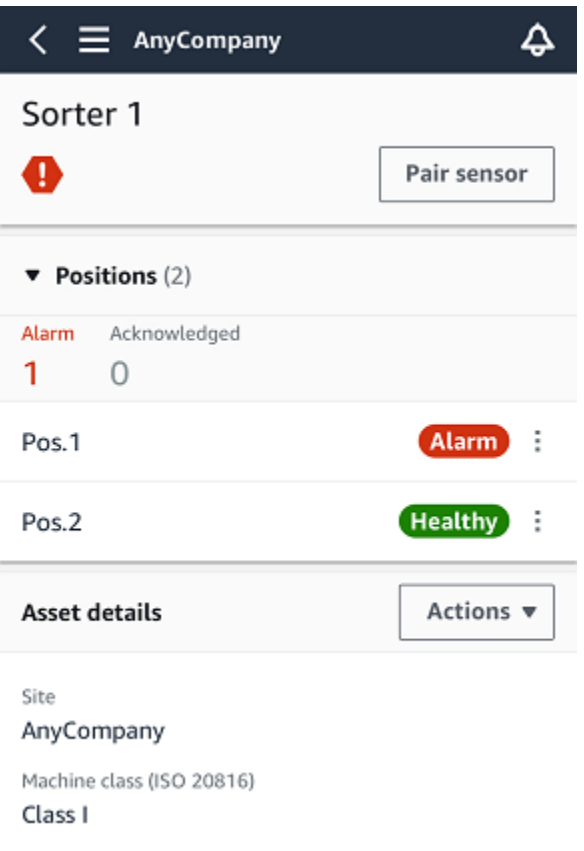

## 下表說明職位狀態指示器。

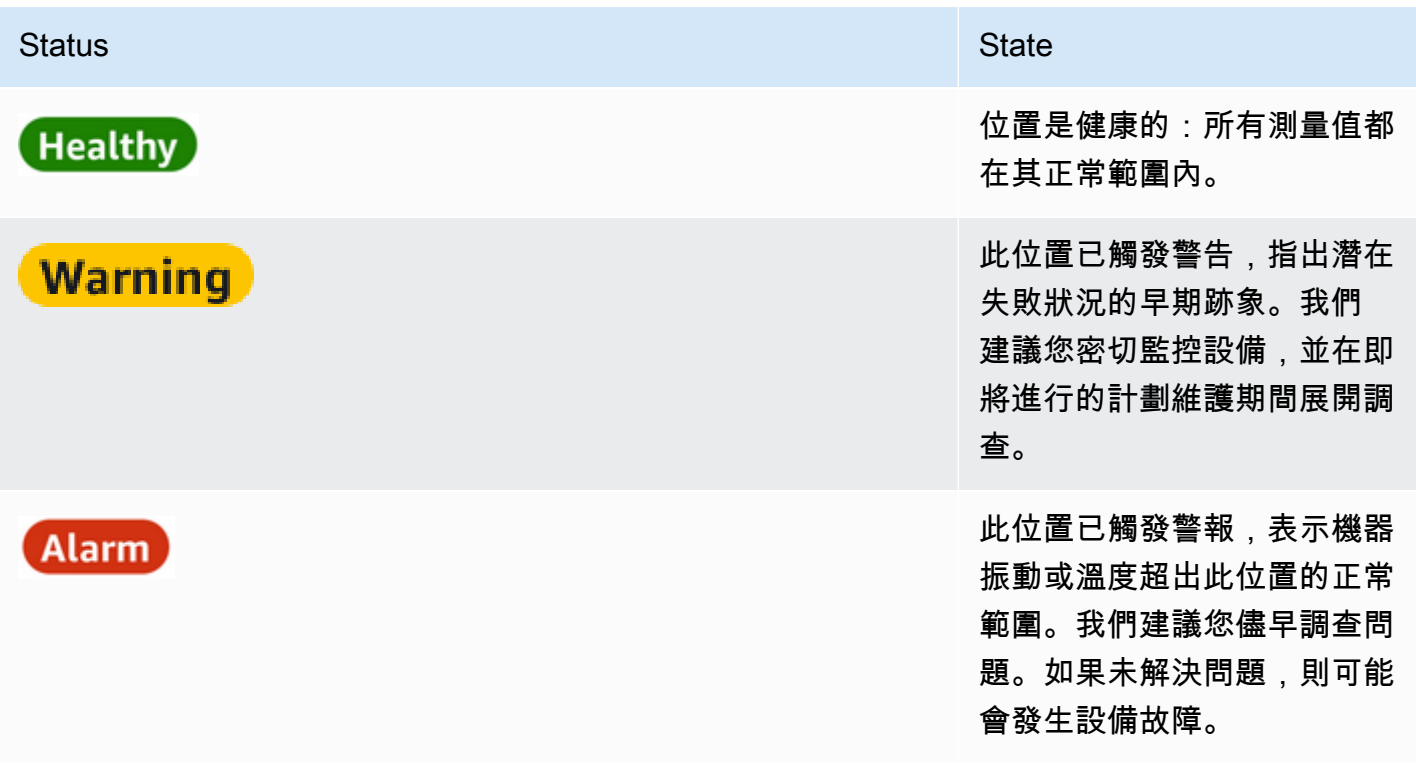

### Status **State State State** State State State State State State State State State State State State State State State State State State State State State State State State State State State State State State State State Sta

Maintenance

該位置的警報狀態已由技術人 員確認,但尚未解決。

無傳感器 該位置沒有與其配對的傳感 器。

針對個別職位提出問題時,該職位和整體資產的狀態會變更。

## <span id="page-26-0"></span>步驟 2:檢視資產條件

查看資產不僅僅是了解顯示資產和職位健康狀態的圖示。自己查看傳感器收集的數據通常很有用。

在 Amazon Monitron 行動應用程式中檢視感應器資料

- 1. 在「資產」清單中,選擇您要檢視的資產。
- 2. 選擇包含您要檢視之資料的位置。
- 3. 在「震動」和「溫度」標籤下,選擇最近感應器資料的圖表,以及您要查看的詳細程度。

您可以為不同的時段 (1 天、1 週、2 週、1 個月等) 選擇不同的版本。

## <span id="page-28-0"></span>步驟 3:檢視和確認機器異常

Amazon Monitron 監控某個位置的時間越長,就越能微調其基準並提高其準確性。

觸發警示或警告時,Amazon Monitron 會向行動應用程式傳送通知,該通知會顯示為螢幕右上角的圖 示

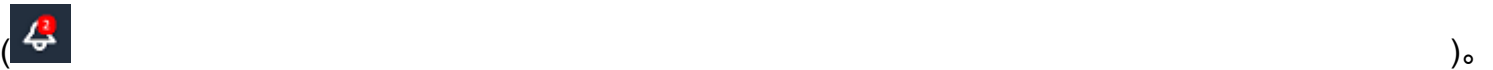

選擇通知圖示會開啟「通知」頁面,其中列出所有擱置的通知。

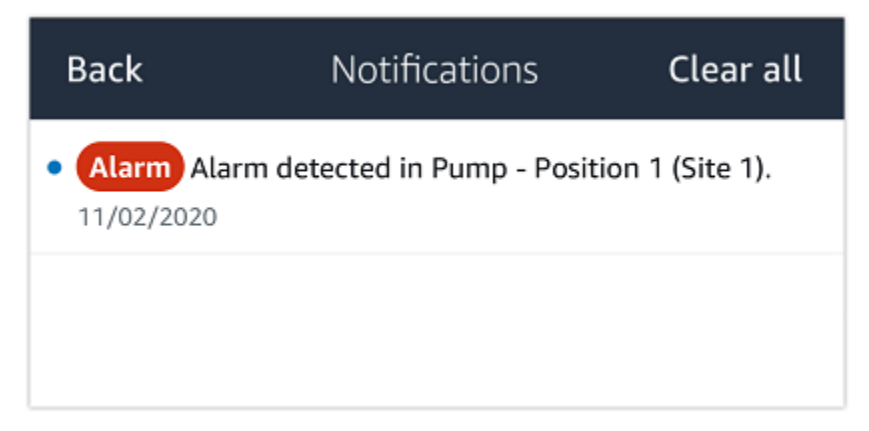

當您收到通知時,您必須檢視並確認通知。這並不能解決資產的問題,它只是讓 Amazon Monitron 知 道您知道這一點。

若要檢視並確認異常,請執行下列步驟:

1. 在「資產」清單中,選擇帶有警示的資產。

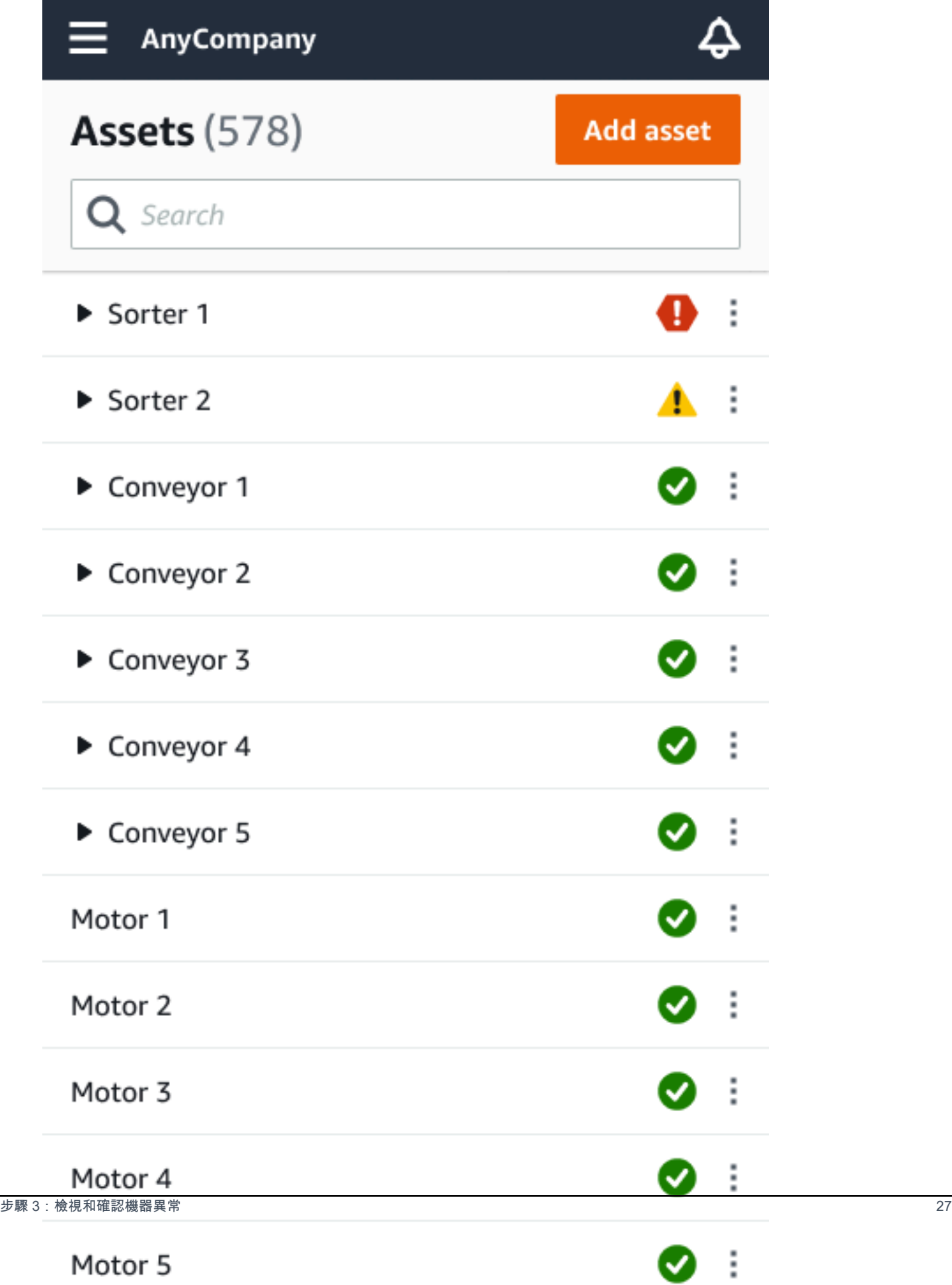

### 2. 選擇帶有警報的位置以查看問題。

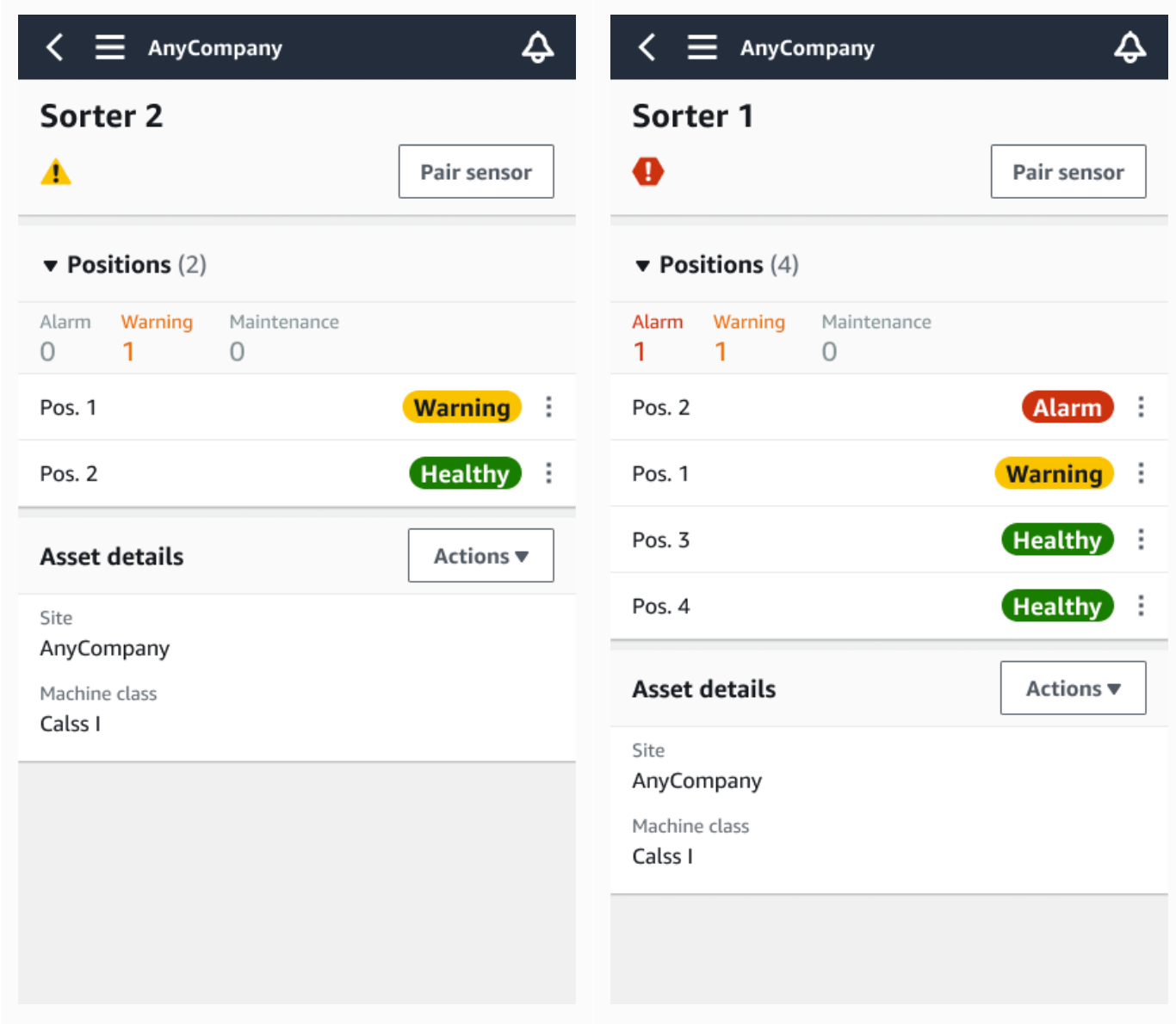

3. 若要確認您已知道問題,請選擇「確認」。

請注意,以下畫面上的文字也會指出警示通知是根據設備的振動或溫度,還是由振動 ISO 閾值或 機器學習模型觸發。技術人員可以使用此信息來調查和解決問題。在確認並修復異常之後,請在行 動應用程式中解決問題。

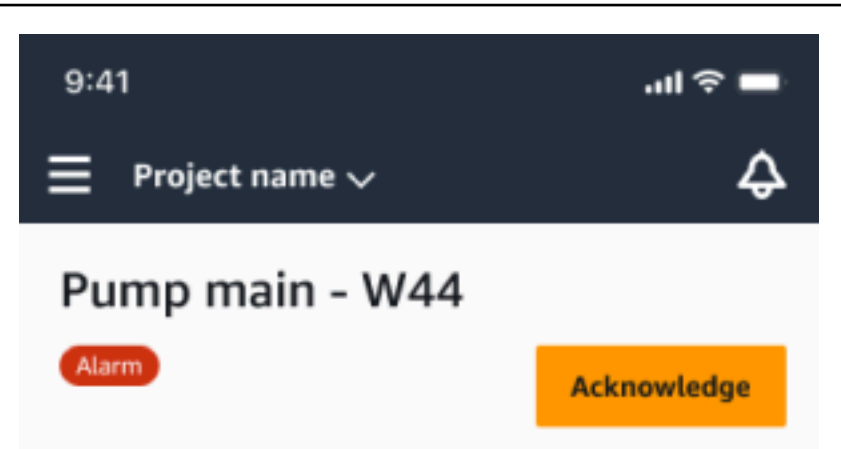

### Alarm

- ISO vibration threshold detected
- Total vibration ML detected
- Temperature ML detected

May 22, 2023, 12:34 PM

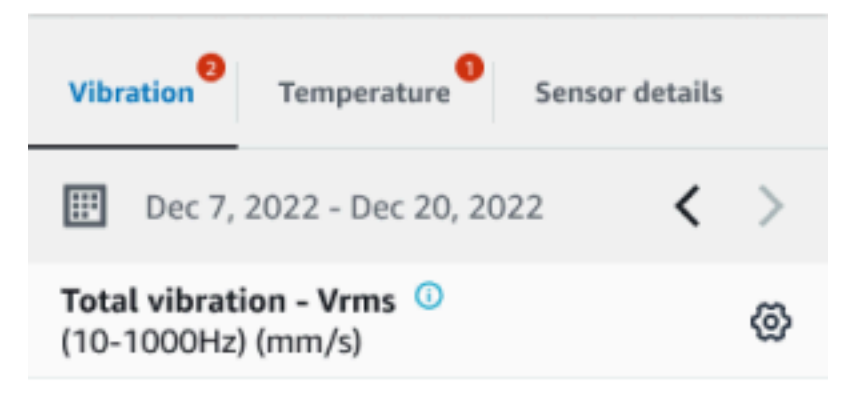

## 4.63

- Total Vibration

Dec 7- Dec 20, 2022

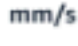

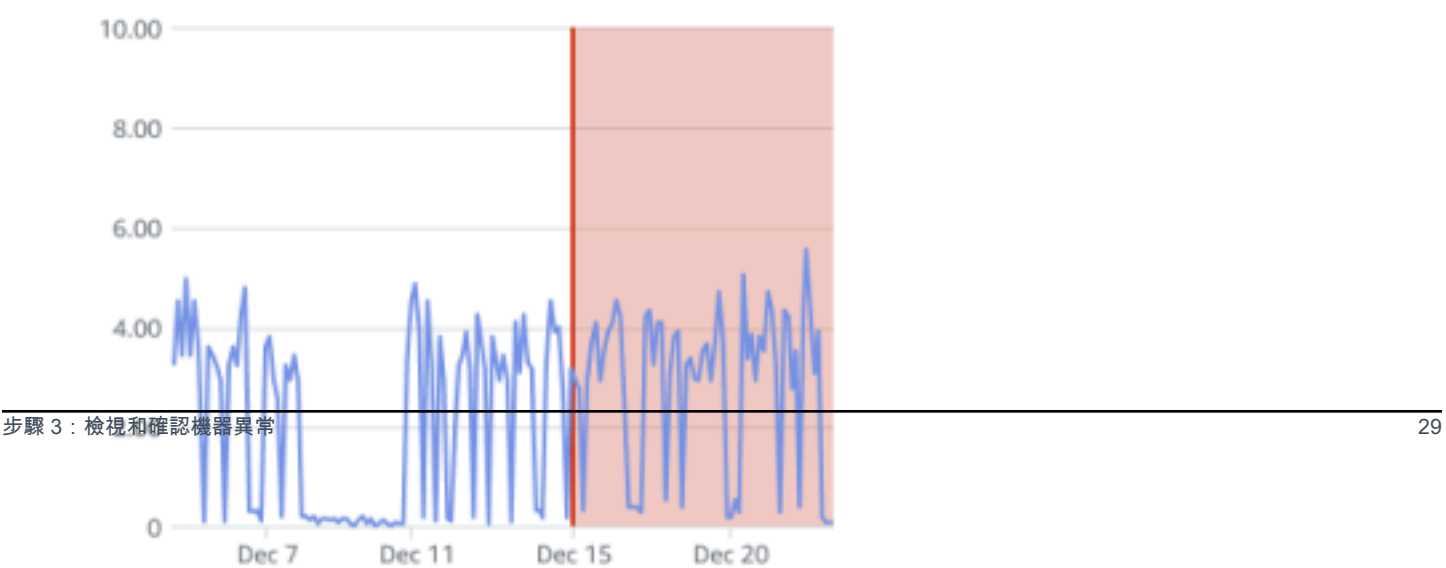

### 資產的狀態會變更為:

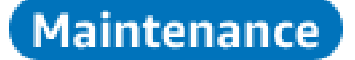

<span id="page-32-0"></span>確認警報後,可以適當檢查並修復異常情況。

## 步驟 4:解決機器異常

解決異常情況可使感測器恢復狀態良好,並將問題的相關資訊提供給 Amazon Monitron,以便更好地 判斷 future 可能發生故障的時間。

如需有關故障模式和原因以及如何解決異常情況的資訊,請參閱 Amazon Monitron 使用者指南中的[解](https://docs.aws.amazon.com/Monitron/latest/user-guide/anom-monitoring-chapter.html#anom-resolve-anom) [決機器異](https://docs.aws.amazon.com/Monitron/latest/user-guide/anom-monitoring-chapter.html#anom-resolve-anom)常。

### 為了解決異常

- 1. 在「資產」清單中,選擇有問題的資產。
- 2. 選擇具有解決異常的位置。
- 3. 選擇 Resolve (解決)。
- 4. 對於「失敗」模式,請選擇其中一種可用類型。
- 5. 在「失敗原因」中,選擇原因。
- 6. 對於採取的動作,請選擇採取的動作。
- 7. 選擇提交。

在「資產」清單中,資產狀態會返回「良好」。

## <span id="page-32-1"></span>步驟 5:靜音和取消靜音警報

您可以選擇將某個位置的警報(警報和警告)靜音和取消靜音。

### 主題

- [靜音警示](#page-33-0)
- [取消靜音警示](#page-35-0)

## <span id="page-33-0"></span>靜音警示

ISO 閾值廣泛適用於大型設備。因此,在偵測特定資產的潛在故障時,您也可以考慮其他因素。例如, 如果您評估設備在提高警示時仍然健康,則可以將 ISO 振動閾值產生的通知靜音。

您還可以通過在關閉警報時為「故障模式」提供「未檢測到故障」反饋來靜音警報(警報和警告)。請 注意,即使基於 ISO 閾值的通知已靜音,Amazon Monitron 仍會繼續通知使用者根據機器學習偵測到 的潛在故障。

在行動應用程式上將警示靜音

下列影像顯示如何在 Amazon Monitron 行動應用程式上將警示靜音。

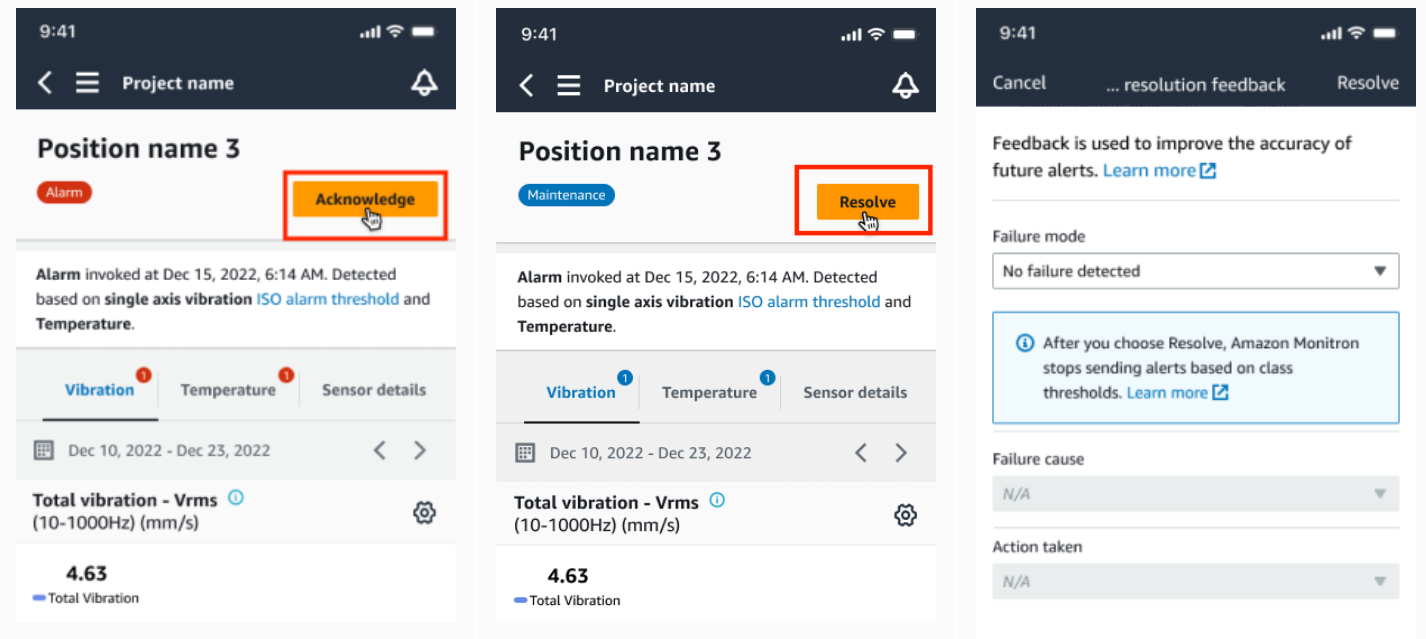

### 在 Web 應用程序上靜音警報

下圖顯示如何在 Amazon Monitron 網路應用程式上將警示靜音。

Asset name 11

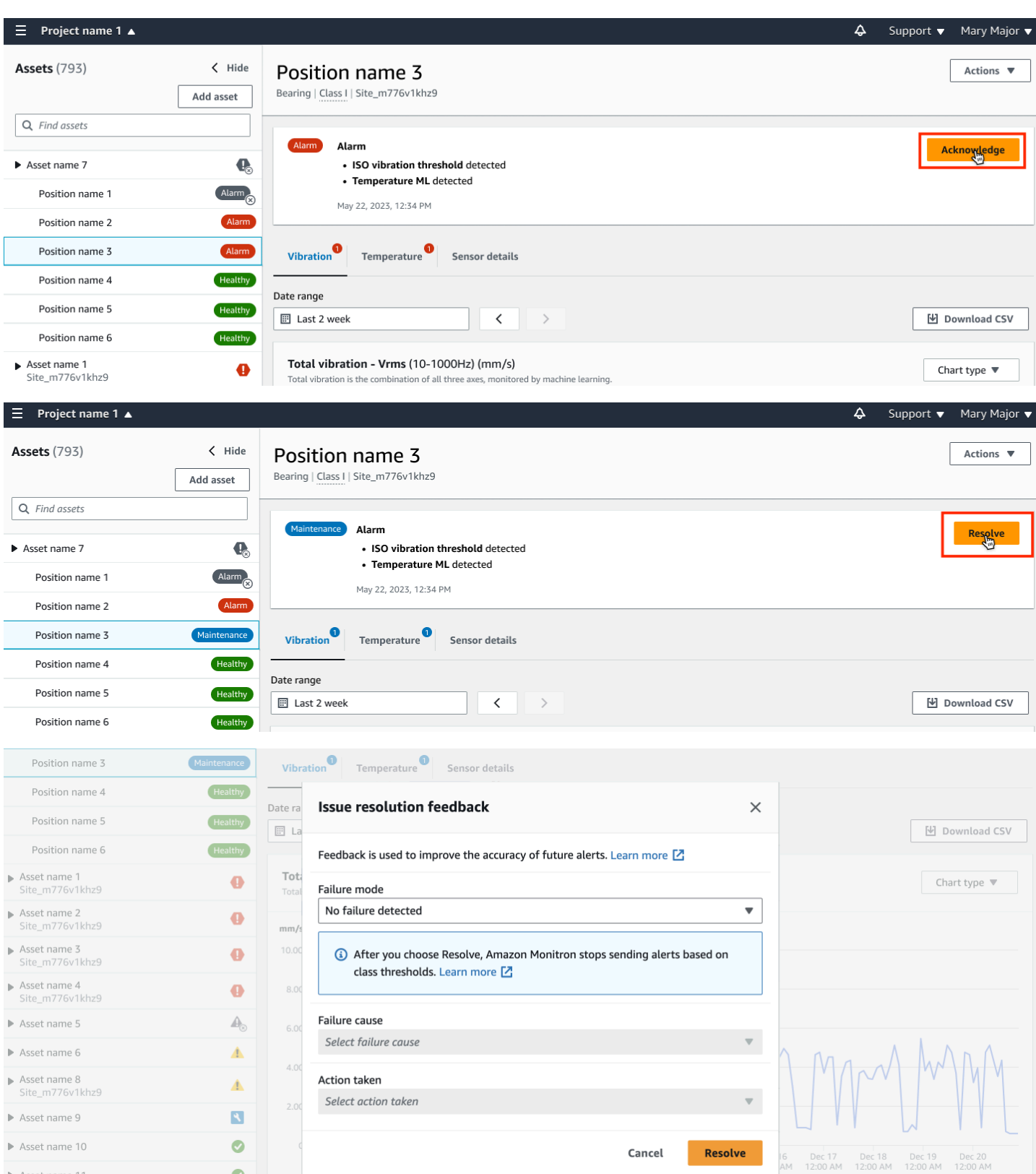

 $\bullet$ 

٠

## <span id="page-35-0"></span>取消靜音警示

您可以隨時選擇取消警示(鬧鐘和警告)的靜音。取消靜音警示時,您可以選擇下列選項。

可用選項

- [恢復所有警報\(警報和警告\)](#page-35-0)
- [恢復鬧鐘,但將警告保持靜音](#page-37-0)
- [僅恢復鬧鐘](#page-39-0)
- [僅繼續警告](#page-41-0)

恢復所有警報(警報和警告)

如果您已將鬧鐘和警告都靜音,則可以將其取消靜音。

在手機上恢復所有警報

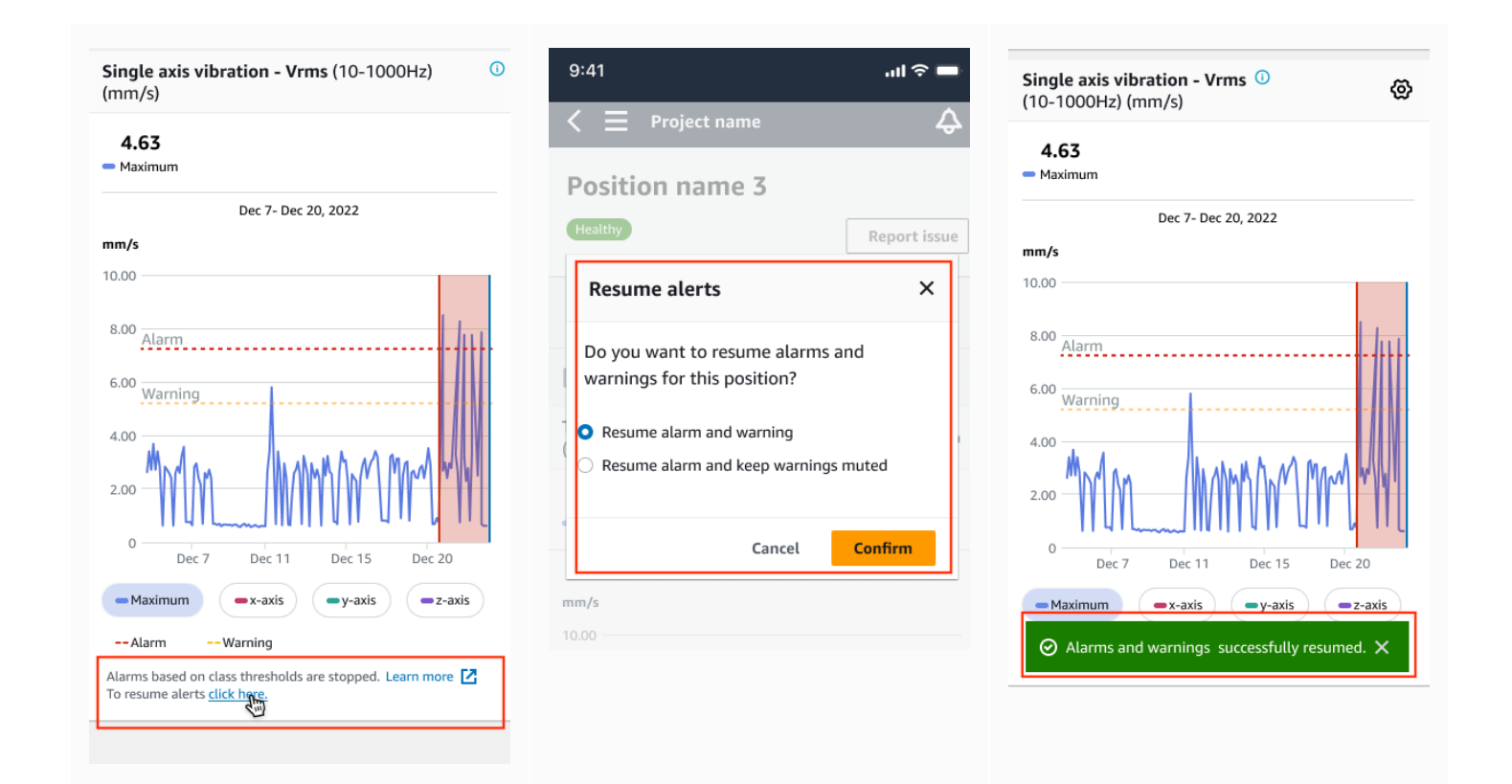

### 恢復網絡上的所有警報

### Single axis vibration - Vrms (10-1000Hz) (mm/s)

Maximum of x, y or z axis is monitored according to ISO 20816 or class severity.

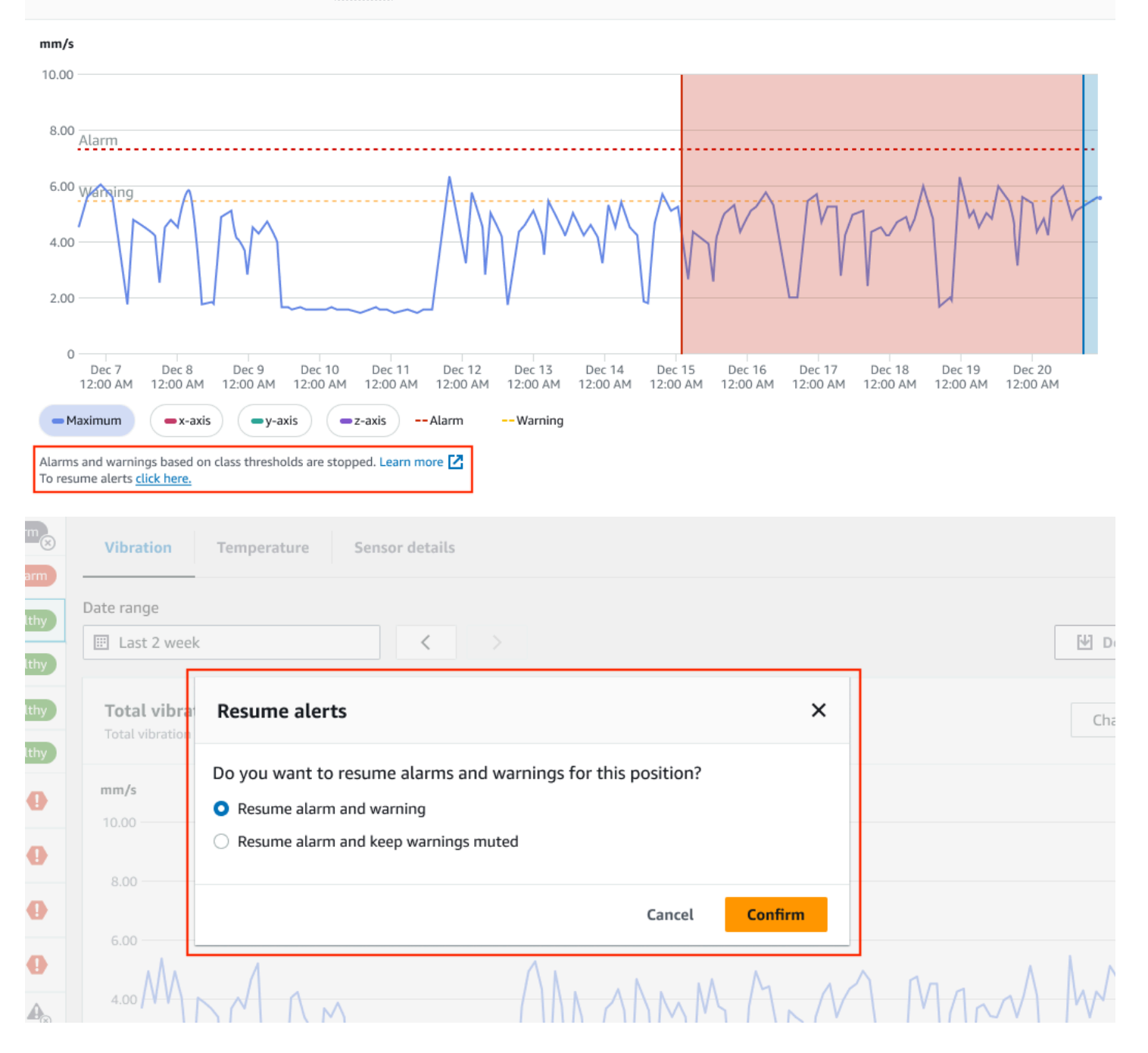

### Amazon Monitron ス門指南 しょうしょう しょうしょう しょうしょう しょうしゅう しょうしゅう しょうしゅう しょうしゅう み門指南 しょうしょく

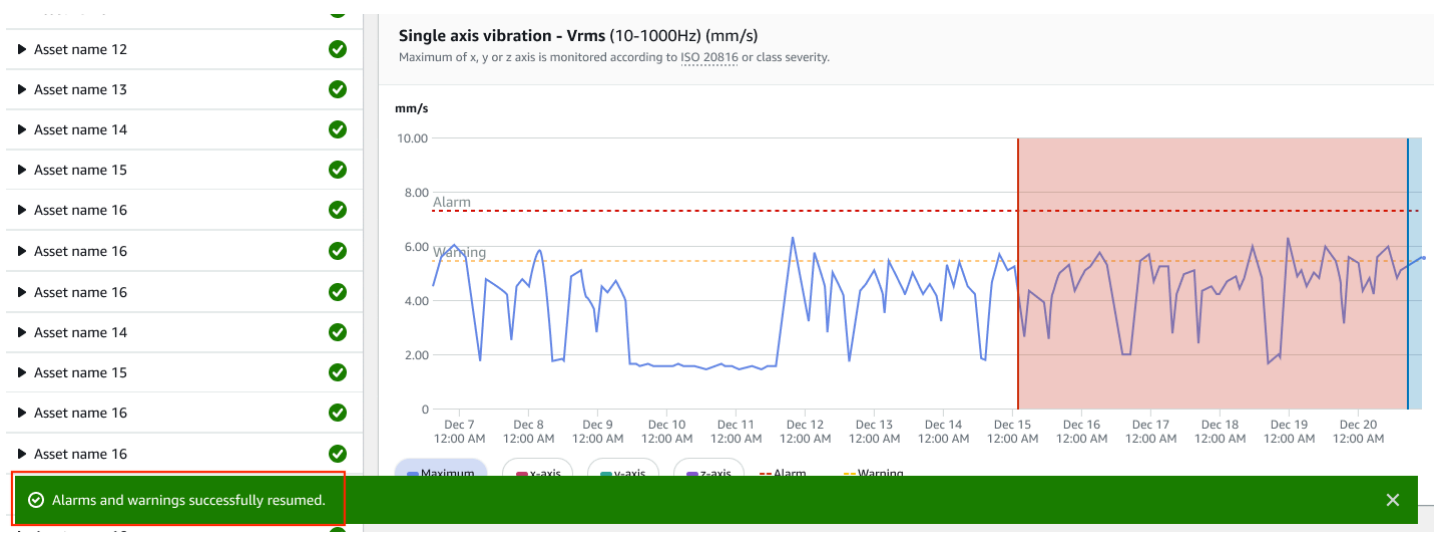

## <span id="page-37-0"></span>恢復鬧鐘,但將警告保持靜音

如果您已將鬧鐘和警告都靜音,您可以將鬧鐘取消靜音並保持警告靜音。

## 繼續鬧鐘,讓行動應用程式上的警告保持靜音

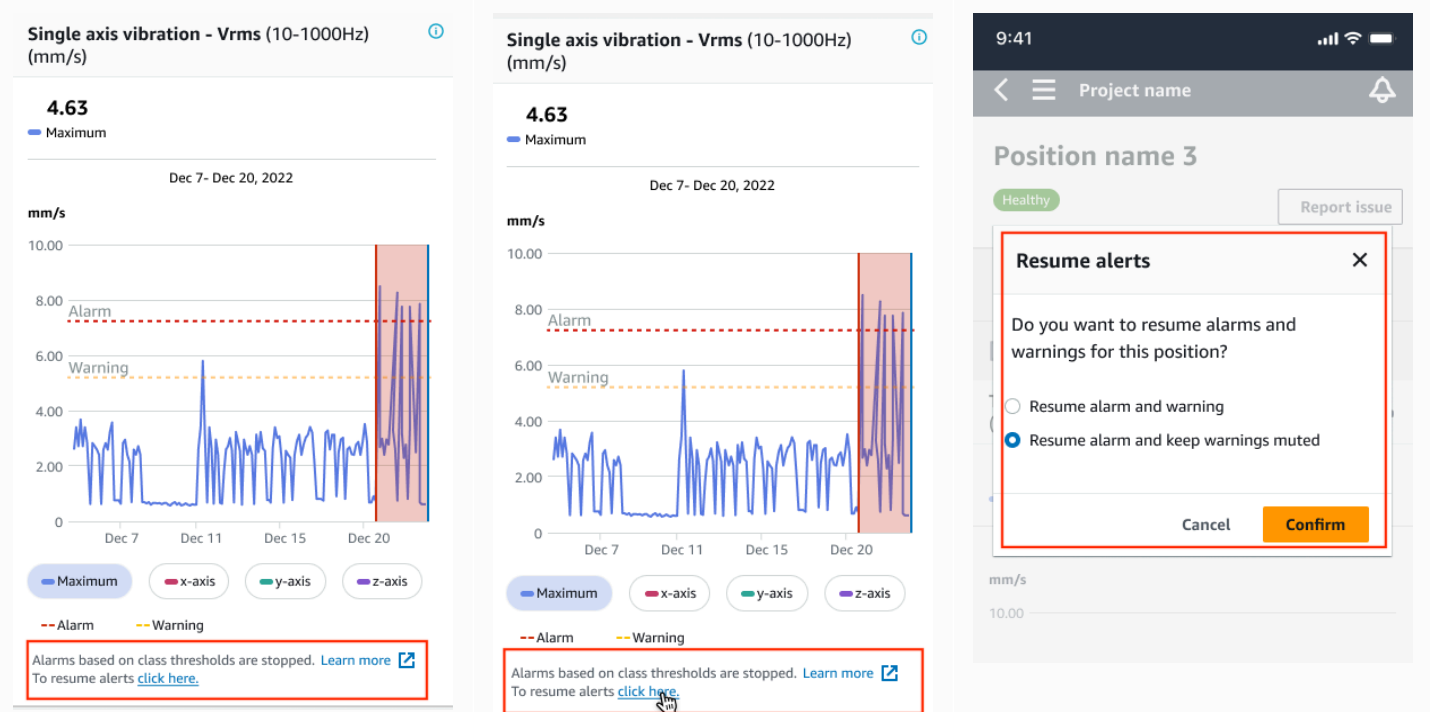

## 恢復警報,使警告在 Web 應用程序上保持靜音

### Single axis vibration - Vrms (10-1000Hz) (mm/s) Maximum of x, y or z axis is monitored according to ISO 20816 or class severity.  $mm/s$ 10.00  $8.00$ Alarm 6.00 Warning 4.00  $2.00$  $\circ$ Dec 7 Dec 9<br>12:00 AM Dec 16 Dec 18 Dec 19 Dec 8 Dec 10 Dec 11 Dec 12 Dec 13 Dec 14 Dec 15 Dec 17 Dec 20 12:00 AM 12:00 AM 12:00 AM 12:00 AM 12:00 AM 12:00 AM 12:00 AM 12:00 AM 12:00 AM 12:00 AM 12:00 AM 12:00 AM 12:00 AM  $-Maximum$  $\rightarrow$  x-axis  $-y$ -axis  $-z$ -axis -- Alarm -- Warning Alarms and warnings based on class thresholds are stopped. Learn more  $\boxed{\phantom{a}}$ To resume alerts click here. Report issue Healthy Vibration Temperature Sensor details Date range E Last 2 week  $\langle$ **₩** Download CSV **Resume alerts**  $\times$ Total vibra Chart type  $\Psi$ Total vibration Do you want to resume alarms and warnings for this position?  $mm/s$  $\bigcirc$  Resume alarm and warning 10.00 Resume alarm and keep warnings muted 8.00 **Confirm** Cancel 6.00 MANUALA MANA WANA  $4.00$

### Amazon Monitron ス門指南 しょうしょう しょうしょう しょうしょう しょうしゅう しょうしゅう しょうしゅう しょうしゅう み門指南 しょうしょく

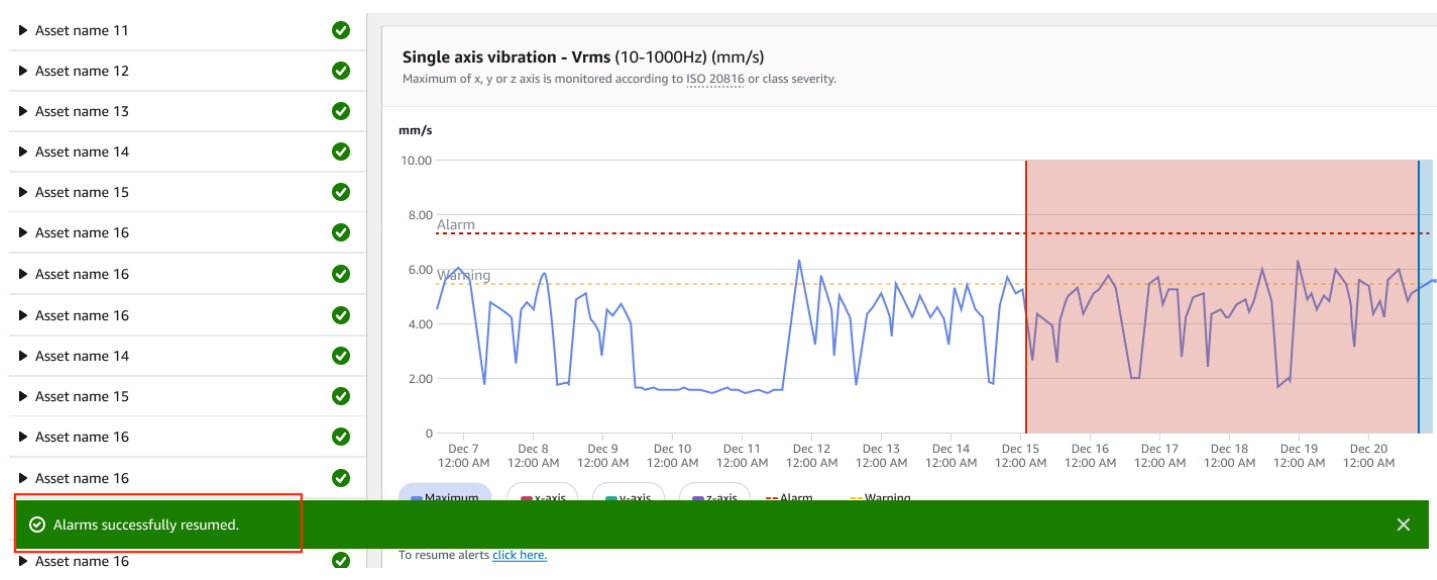

## <span id="page-39-0"></span>僅恢復鬧鐘

如果您已將鬧鐘靜音,您可以將其取消靜音。

## 在行動應用程式恢復鬧鐘

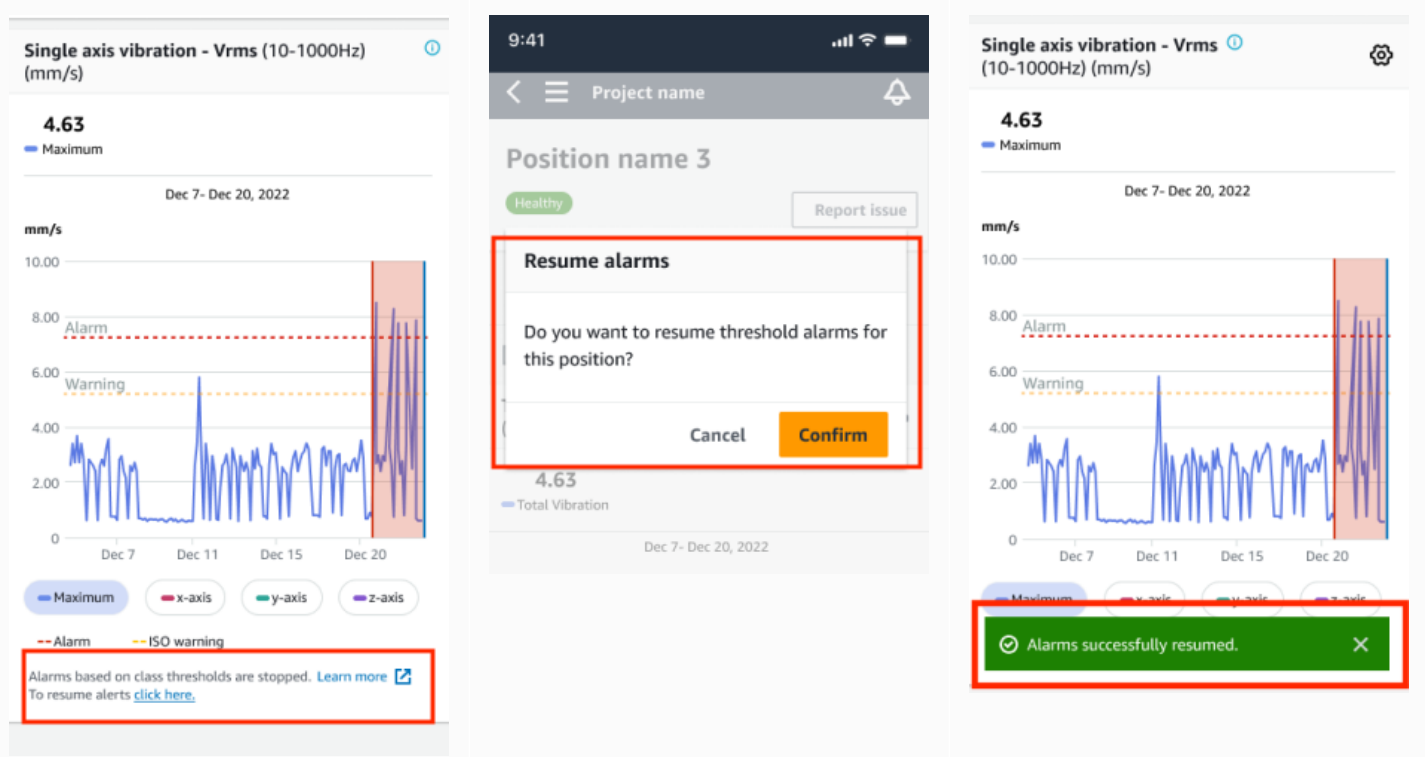

## 在 Web 應用程式上繼續鬧鐘

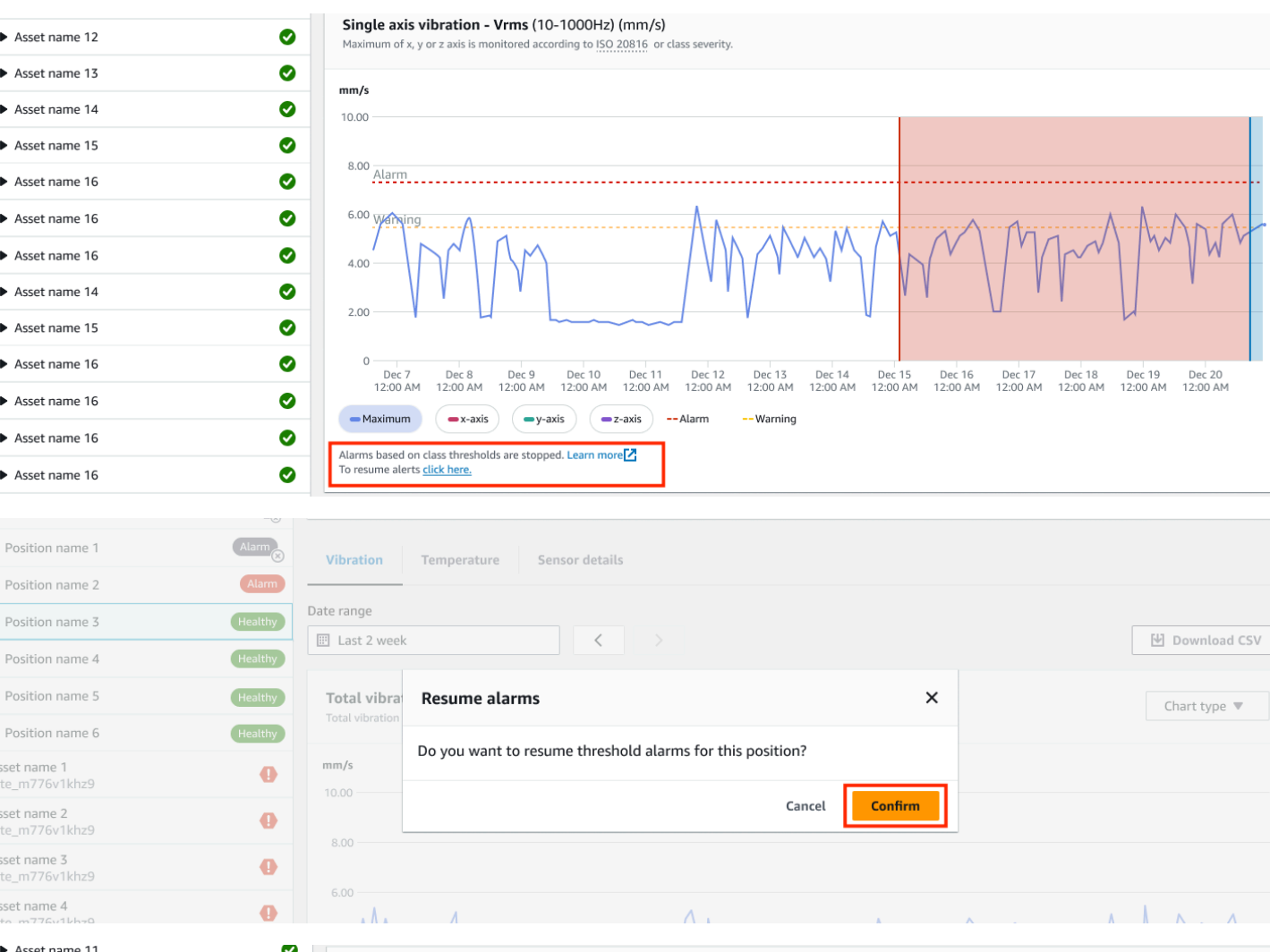

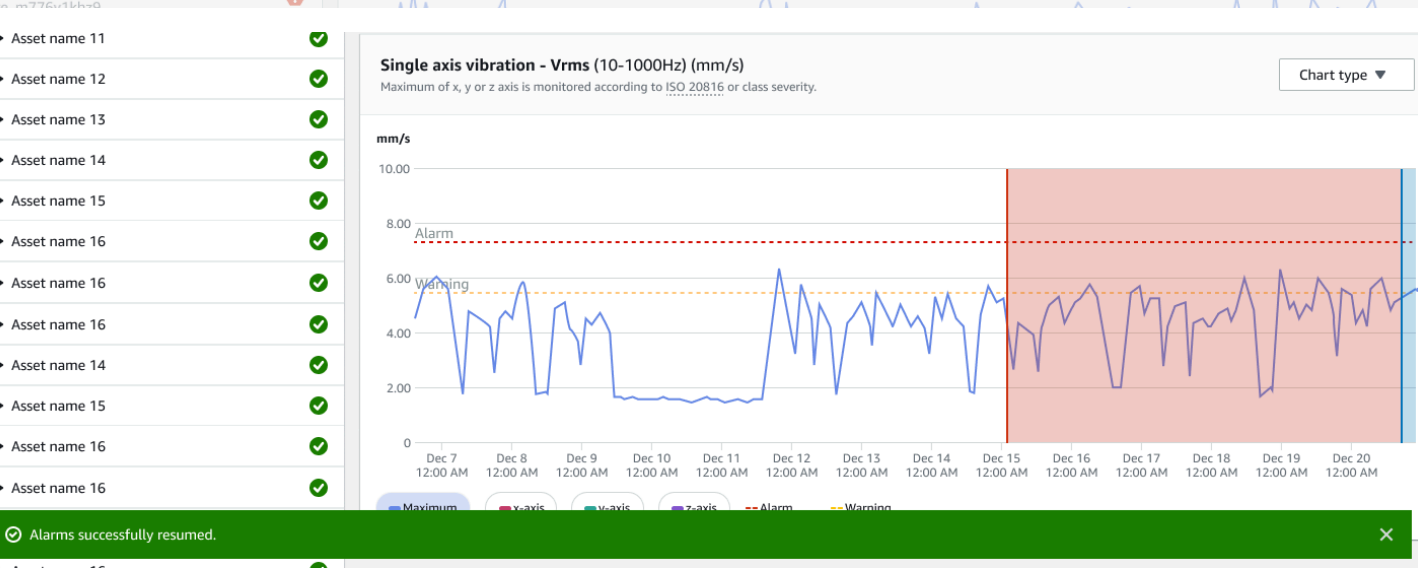

Asset name 12

Asset name 13

 $\blacktriangleright$  Asset name 14

 $\blacktriangleright$  Asset name 15

Asset name 16

Asset name 16

Asset name 16

 $\blacktriangleright$  Asset name 14

 $\blacktriangleright$  Asset name 15

 $\blacktriangleright$  Asset name 16

Asset name 16

## <span id="page-41-0"></span>僅繼續警告

如果您已將警告靜音,您可以選擇繼續。

## 在行動應用程式恢復警告

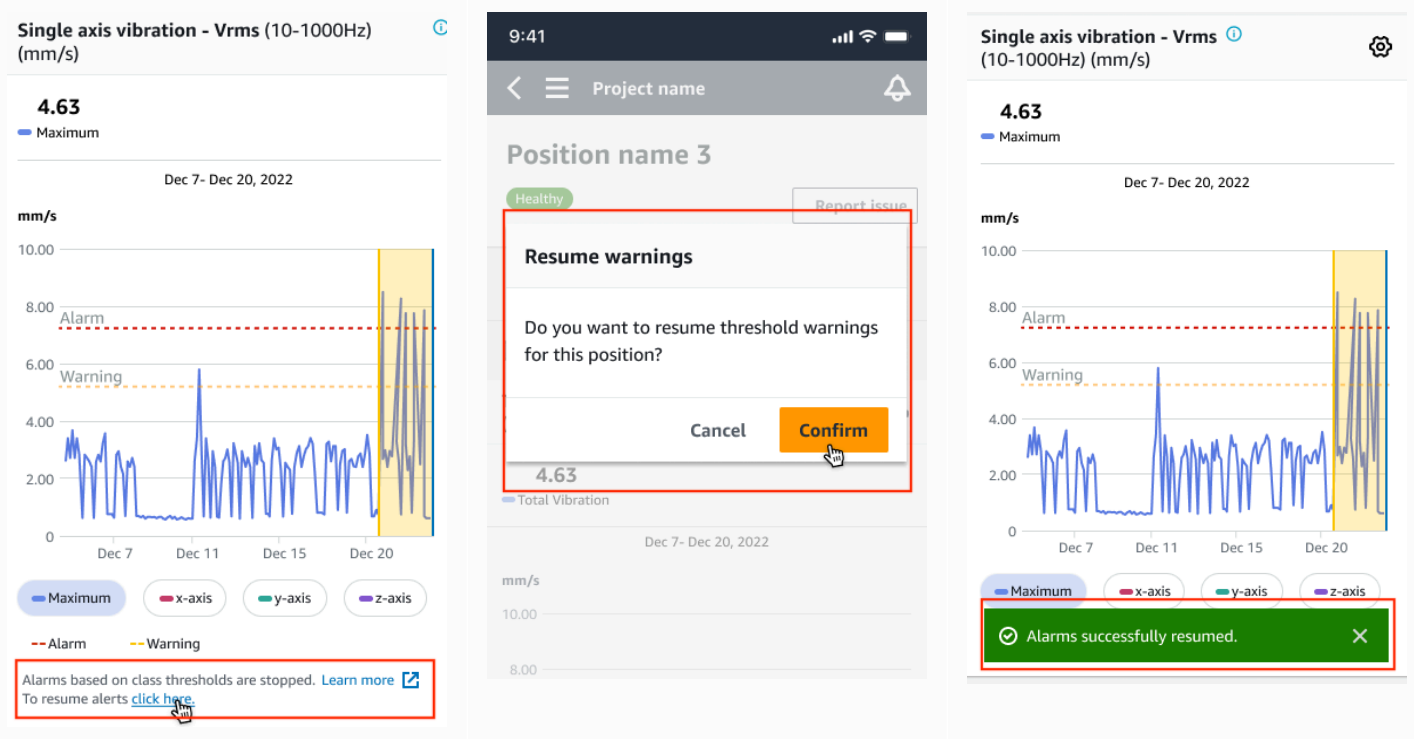

## 在 Web 應用程式上繼續警告

6.00

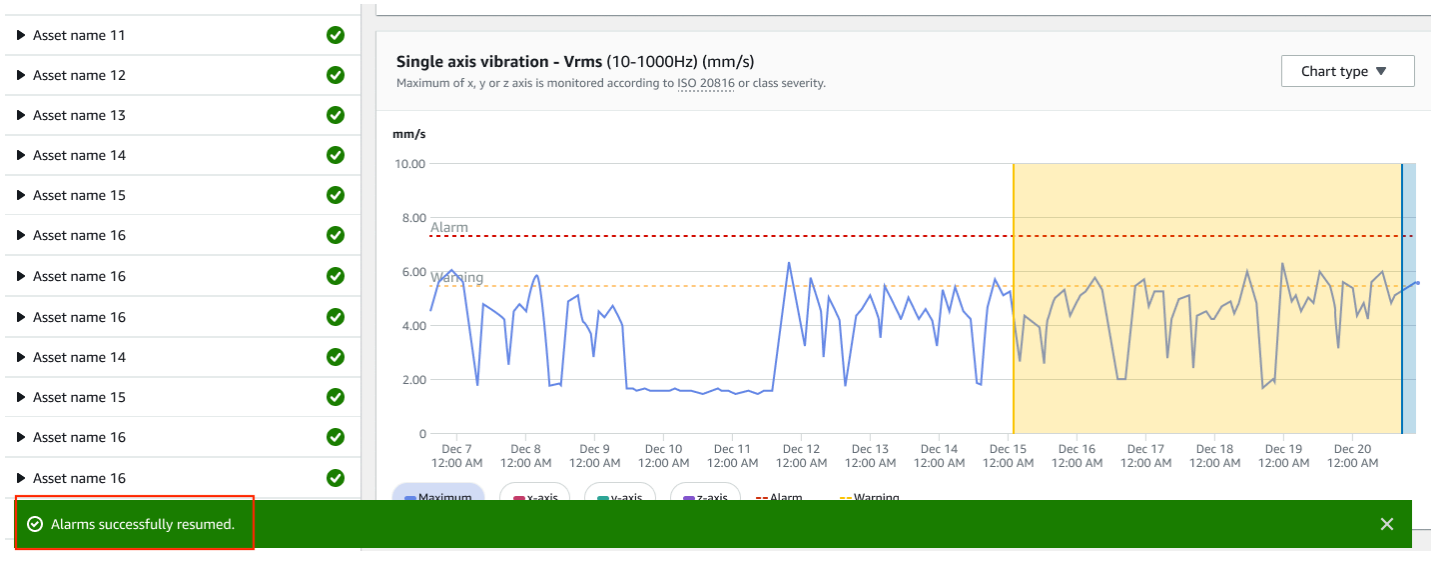

# <span id="page-44-0"></span>詳細的文檔

您可以閱讀以下內容,進一步了解有關 Amazon Monitron 的資訊:

• [Amazon Monitron 使用者指南](https://docs.aws.amazon.com/Monitron/latest/user-guide/what-is-monitron.html) — Amazon Monitron 的概觀,以及常見管理員和技術人員任務的程 序。本指南提供有關在專案中設定站台、閘道和感應器的放置選項,以及 Amazon Monitron 硬體規 格的相關資訊。

# <span id="page-45-0"></span>Amazon Monitron 使用者指南的文件歷史

• 最新文件更新:2024 年 1 月 31 日

下表說明每個 Amazon Monitron 版本的重要變更。如需有關此文件更新的通知,您可以訂閱 [RSS 摘](https://docs.aws.amazon.com/Monitron/latest/user-guide/amazon-monitron-release-notes.rss) [要](https://docs.aws.amazon.com/Monitron/latest/user-guide/amazon-monitron-release-notes.rss)。

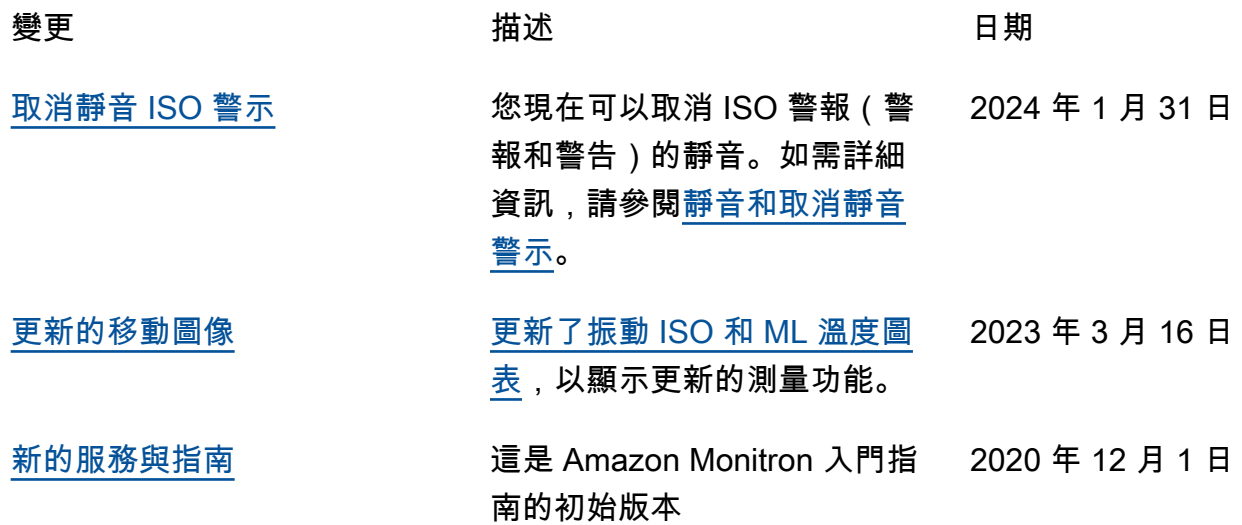

本文為英文版的機器翻譯版本,如內容有任何歧義或不一致之處,概以英文版為準。